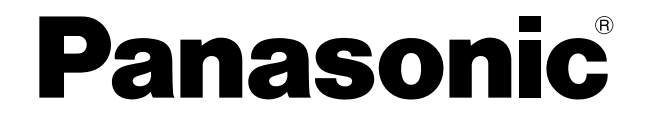

# セカンダリーディスプレイ送信機能 活用編

(PT-LB51NT/PT-F100NT/PT-FW100NT)

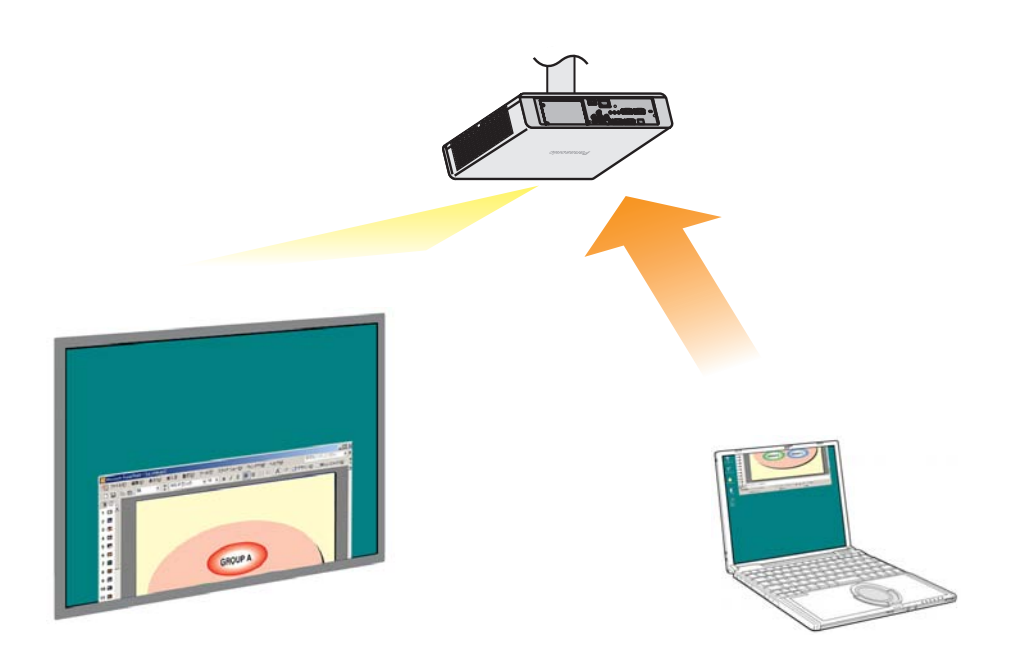

※ プロジェクターの図はPT-F100NTの例です。

# セカンダリーディスプレイ送信機能 活用編

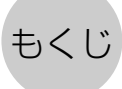

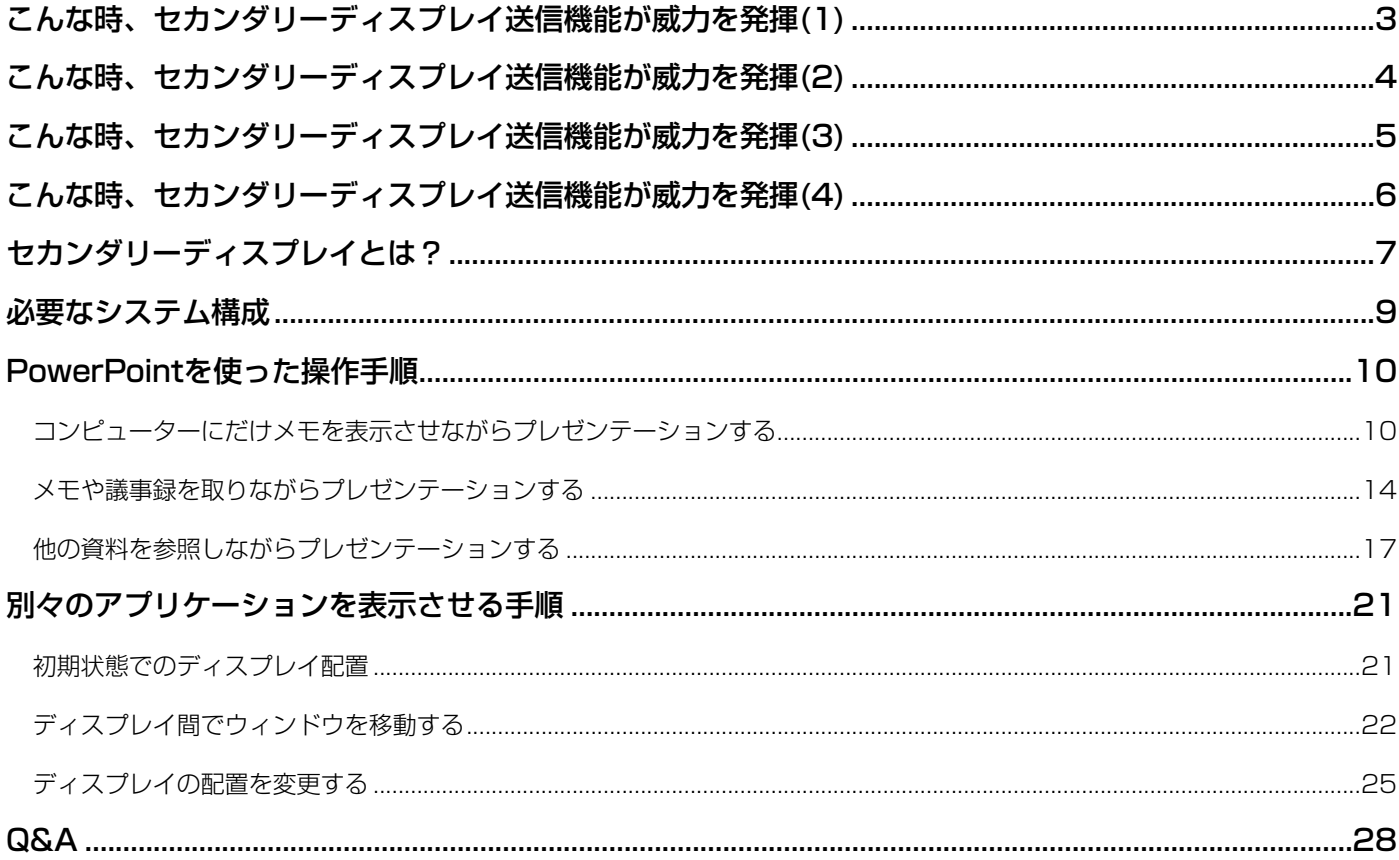

本書では、OSがWindows XP(Home Edition)のときの操作例を使って説明しています。 また、PowerPointは2003を使って説明しています。

# <span id="page-2-0"></span>こんな時、セカンダリーディスプレイ送信機能が威力を発揮(1)

- プレゼンテーションの発表で原稿を覚えるのに苦労したことがありませんか?
- ●他のメンバーが作成したプレゼンテーション資料を発表する場合、戸惑ったことがありませんか?
- ●自分が作成したプレゼンテーション資料を、他のメンバーが意図を間違えて発表したら困るな、と思ったことが ありませんか?
- プレゼンテーション中に次のスライドがどんな内容だったか忘れてしまったことがありませんか?
- 進行状況によりプレゼンテーションの構成を変更したいと思ったことがありませんか?

こんな時、セカンダリーディスプレイ送信機能を使えば、Microsoft Office PowerPoint(以下、PowerPointと 表記します)でメモ書きや経過時間・スライドのサムネイルを見ながらプレゼンテーションすることができます。

【コンピューター画面】 【プロジェクター画面】

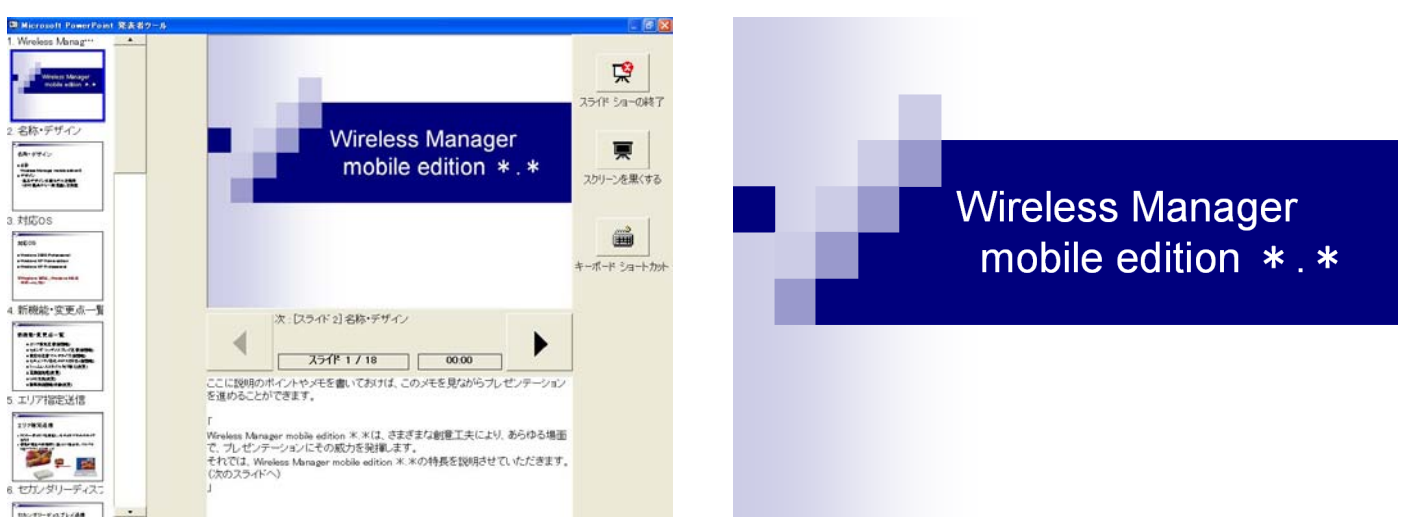

コンピューターの画面には、スライドショー作成時に書き込んでおいたメモ書き(ノート)や、スライドショー開始 からの経過時間を表示させながら、プロジェクターには、通常のスライドショー画面を表示させることができます。 また、スライドショーを中断することなく特定のスライドに飛ぶことができますので、時間の関係でいくつかスライ ドを省略したり、数枚前のスライドを一時的に表示させたり、といった場合でも、スムーズな表示が行えます。

#### [\(→操作手順は10ページ\)](#page-9-0)

# <span id="page-3-0"></span>こんな時、セカンダリーディスプレイ送信機能が威力を発揮(2)

● プロジェクターで会議の資料を投写している最中に、議事録を取りたいと思ったことがありませんか?

こんな時、セカンダリーディスプレイ送信機能を使えば、PowerPointでメモ欄に書き込みながらプレゼンテーショ ンすることができます。

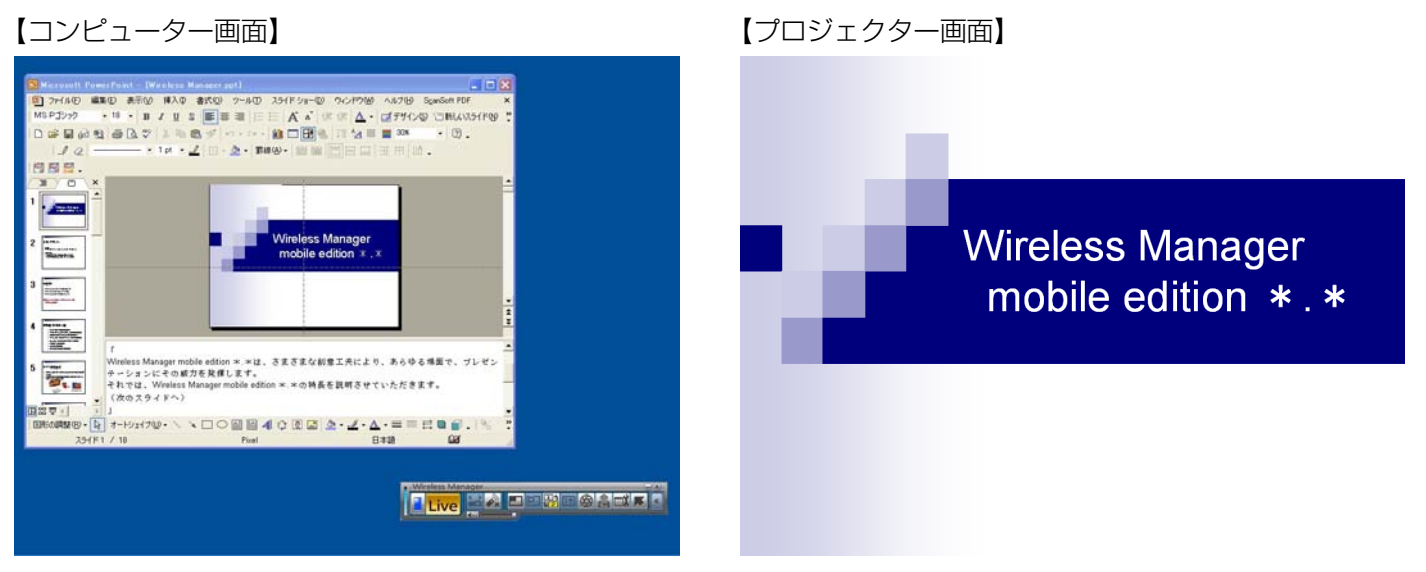

PowerPointでスライドショーの表示先をプロジェクターに設定しておくと、スライドショー実行中でも、コンピュ ーター画面には通常のPowerPointのウィンドウ画面が表示されます。

プロジェクターにはスライドショーを表示させたまま、コンピューター画面では質疑応答のメモなどをPowerPoint のメモ欄に書き込むことができます。

[\(→操作手順は14ページ\)](#page-13-0)

# <span id="page-4-0"></span>こんな時、セカンダリーディスプレイ送信機能が威力を発揮(3)

#### PowerPointを使用する場合

● 会議で、プレゼンテーションの補足資料をこっそり見たい時がありませんか?

こんな時、セカンダリーディスプレイ送信機能を使えば、PowerPointで別の資料を見ながらプレゼンテーションす ることができます。

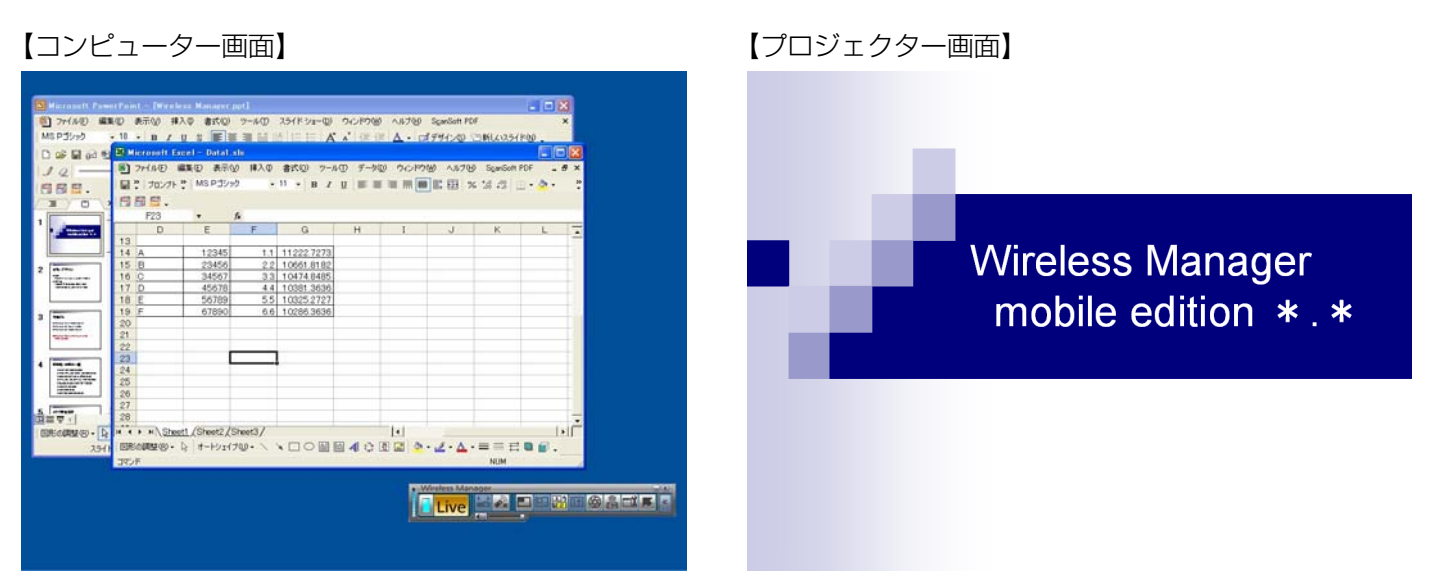

PowerPointでスライドショーの表示先をプロジェクターに設定しておくと、スライドショー実行中でも、コンピュ ーター画面で通常のWindows操作が行えます。

スライドショーを中断することなく、プロジェクターにはスライドを表示させたまま、コンピューター画面に別の資 料を呼び出して参照することができます。

[\(→操作手順は17ページ\)](#page-16-0)

### <span id="page-5-0"></span>PowerPoint以外のアプリケーションを使用する場合

- 会議で、人に見せたくない資料をこっそり見たい時がありませんか?
- 会議で次の資料を準備したいときコンピューターを操作すると見えてしまって困ったことがありませんか?

こんな時、セカンダリーディスプレイ送信機能を使えば、コンピューター画面とプロジェクター画面とで別々のアプ リケーションを表示させることができます。

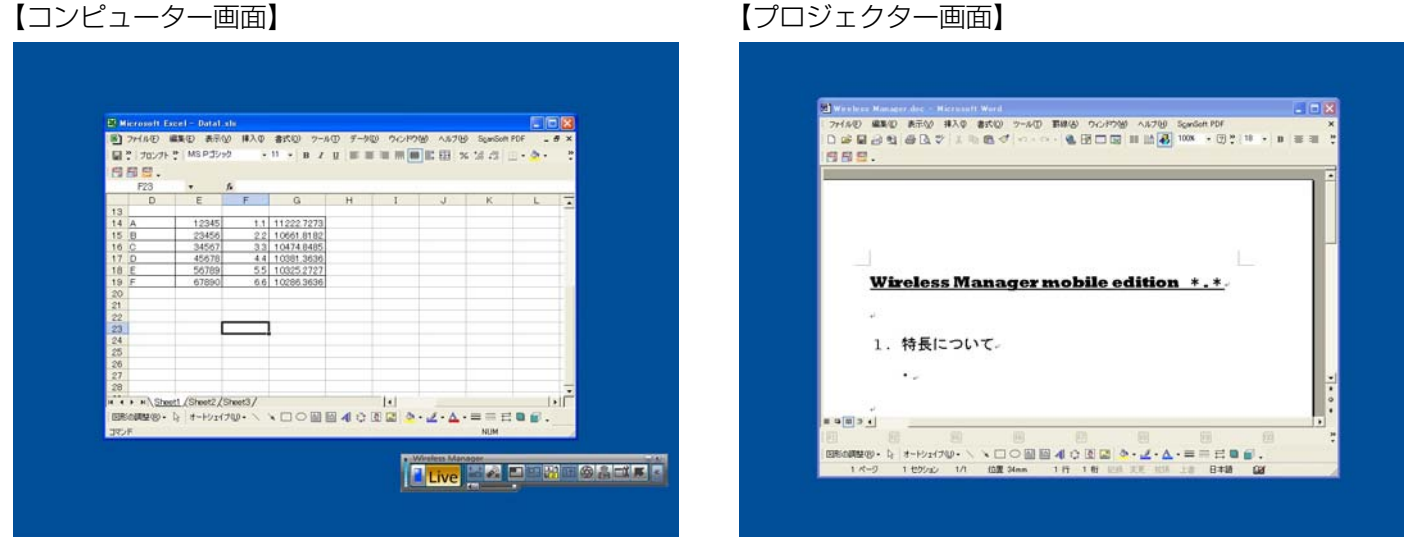

あるアプリケーションはコンピューター画面に表示させ、別のアプリケーションはプロジェクター画面に表示させま す。

例えば、プロジェクターにはMicrosoft Office Word(以下、Wordと表記します)で文書を表示しておき、コンピ ューター画面ではMicrosoft Office Excel(以下、Excelと表記します)を呼び出して別の資料を参照しながら説 明を行うことができます。

[\(→操作手順は21ページ\)](#page-20-0)

# <span id="page-6-0"></span>セカンダリーディスプレイとは?

1台のコンピューターで2台のディスプレイを使用し、2台のディスプレイの画面があたかも1つにつながっている かのように見せる機能を、マルチディスプレイ機能と呼びます。Microsoft Windows XPやMicrosoft Windows 2000でサポートされています。(外部接続RGB端子もしくは追加のビデオアダプターカードが用意されている必要 があります。)

この機能で、1つ目のディスプレイを「プライマリーディスプレイ」、2つ目のディスプレイを「セカンダリーディス プレイ」と呼びます。

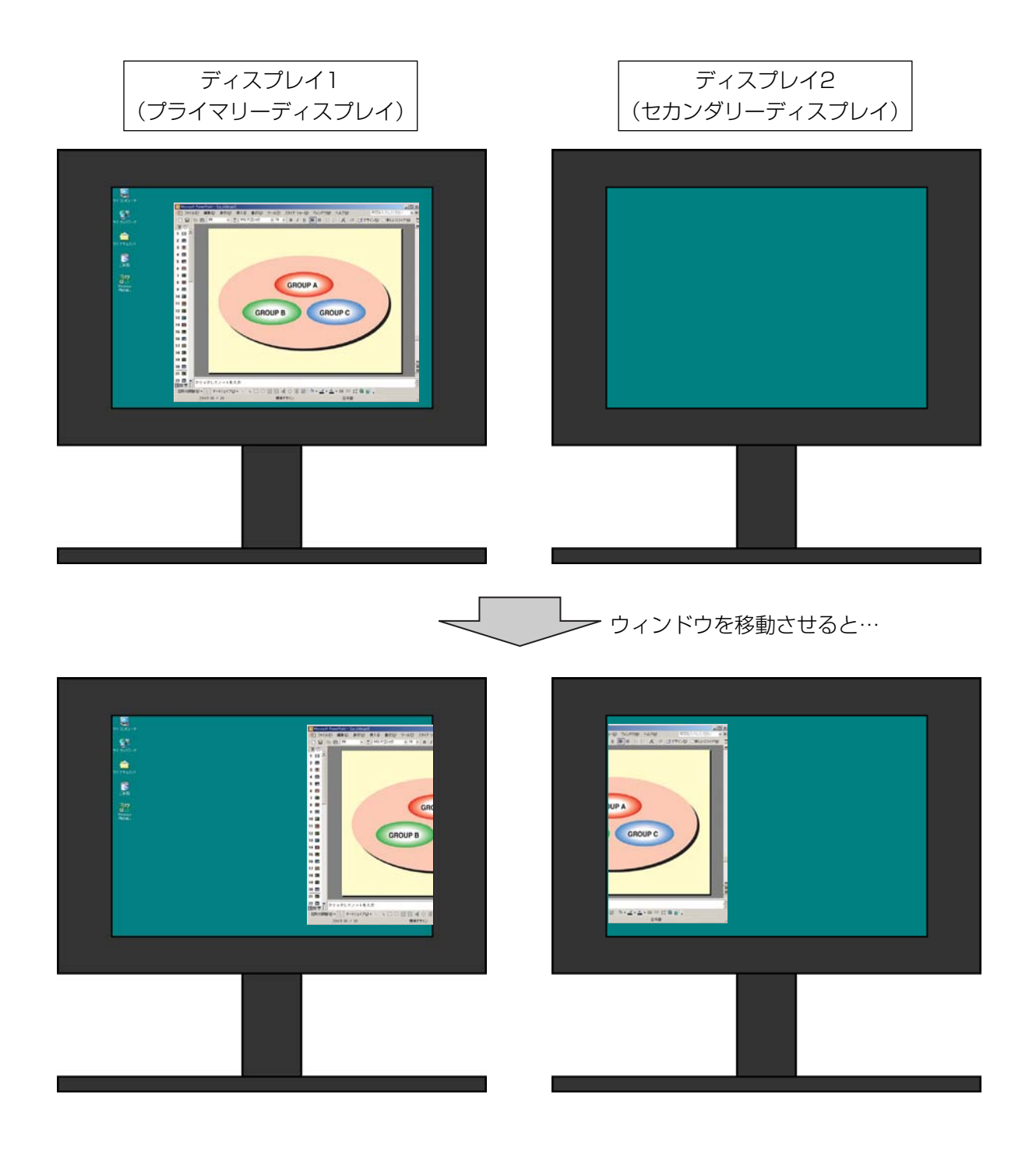

## セカンダリーディスプレイとは? (つづき)

Wireless Manager mobile edition 4.5(以降、Wireless Manager ME 4.5と表記します)では、外部接続RGB 端子もしくは追加のビデオアダプターカードが無くてもコンピューターにもともと用意されているディスプレイをプ ライマリーディスプレイ、プロジェクターをセカンダリーディスプレイとして扱うことができます。 例えば、ノートパソコンの場合なら、

・ノートパソコンの液晶画面 = プライマリーディスプレイ

・プロジェクターの画面 = セカンダリーディスプレイ

となります。

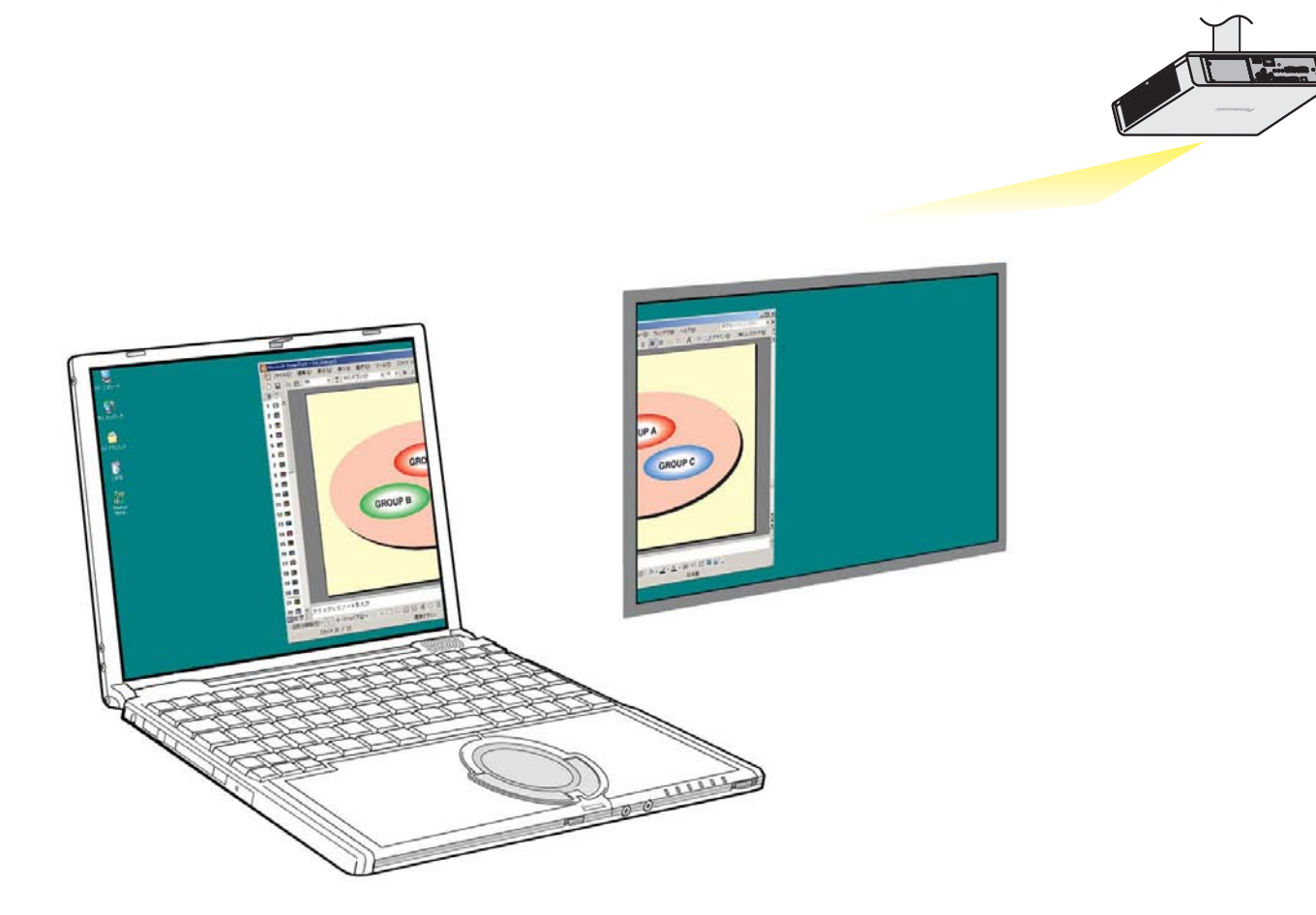

コンピューター =プライマリーディスプレイ プロジェクター =セカンダリーディスプレイ

従来はコンピューターとプロジェクターで同じ画面を表示していましたが、この機能を利用すると、もう1画面増え た形になり、コンピューターとプロジェクターで別々の画面を表示することができます。

これにより、PowerPointなどで、スマートなプレゼンテーションが行えます。

## <span id="page-8-0"></span>必要なシステム構成

セカンダリーディスプレイを使用するには下記の条件を満たすコンピューターが必要です。

OS: Microsoft Windows 2000 Professional/XP Home Edition/ XP Professional

CPU: Intel® Pentium®III 600 MHz 以上もしくは互換のプロセッサー搭載 (ライブモード使用時は800 MHz 以上を推奨)

メモリー: 256 MB 以上

ハード条件: CD またはDVD ドライブ(ソフトウェアのインストール、取扱説明書の閲覧) LAN 端子(10BASE-T/100BASE-TX/1000BASE-T ) 802.11 b/g 対応の無線LAN 内蔵か、外付けの802.11 b/g 対応無線LAN アダプターが正常に動 作すること。ただし、802.11 b/g 対応の無線LAN であっても、802.11 g でプロジェクターと接 続できない場合があります。 ※PT-LB51NTは、有線LANでの接続はできません。

アプリケーションソフトウェア: Microsoft Office PowerPointで「発表者ツール」を使用する場合は PowerPoint 2002 以降

### お知らせ )

上記のシステム環境以外で使用された場合、および自作コンピューターで使用された場合の動作保証は一切いたしま せんので、あらかじめご了承ください。

### ■ Windows Vistaについてのご注意

Windows Vista搭載のコンピューターへWireless Manager ME 4.5をインストールすることは可能ですが、 セカンダリーディスプレイ送信機能は使用できません。

上記の条件を満たす、すべてのコンピューターについて動作を保証するものではありません。

# <span id="page-9-0"></span>PowerPointを使った操作手順

コンピューターにだけメモを表示させながらプレゼンテーションする

PowerPointを使って、コンピューターにだけメモ書きや経過時間・サムネイルを表示させながらプレゼンテーショ ンを行う場合は、PowerPoint(バージョン2002以降)に標準で付属している「発表者ツール」を使用します。 PowerPointの「発表者ツール」を使ってプレゼンテーションするには、下記の手順で操作します。

Wireless Manager ME 4.5を起動し、プロジェクターを選択します。 1

● ランチャーが表示されますので、右端にある つ フンナャーか表示ごれますので、石端にめる<br>2 [<mark>></mark>] をクリックして、フルランチャー表示 に変更します。

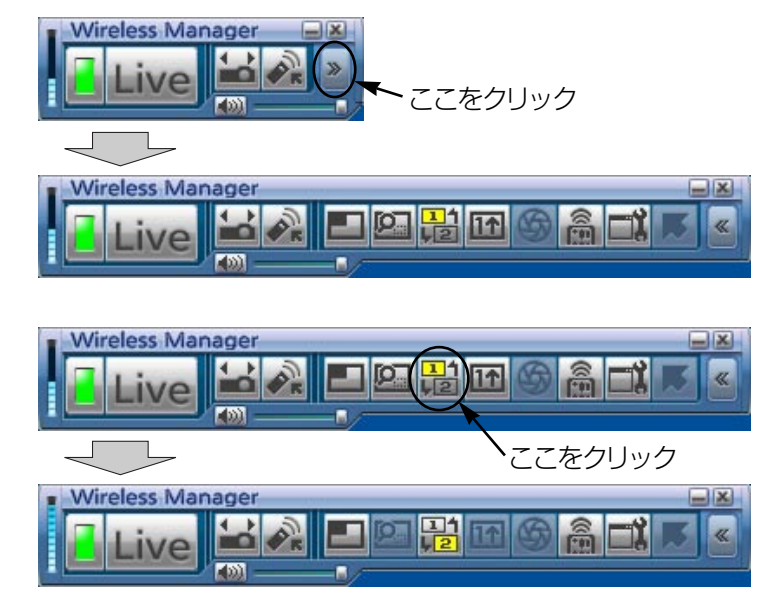

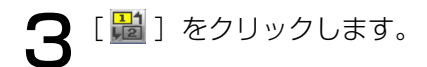

<span id="page-10-0"></span>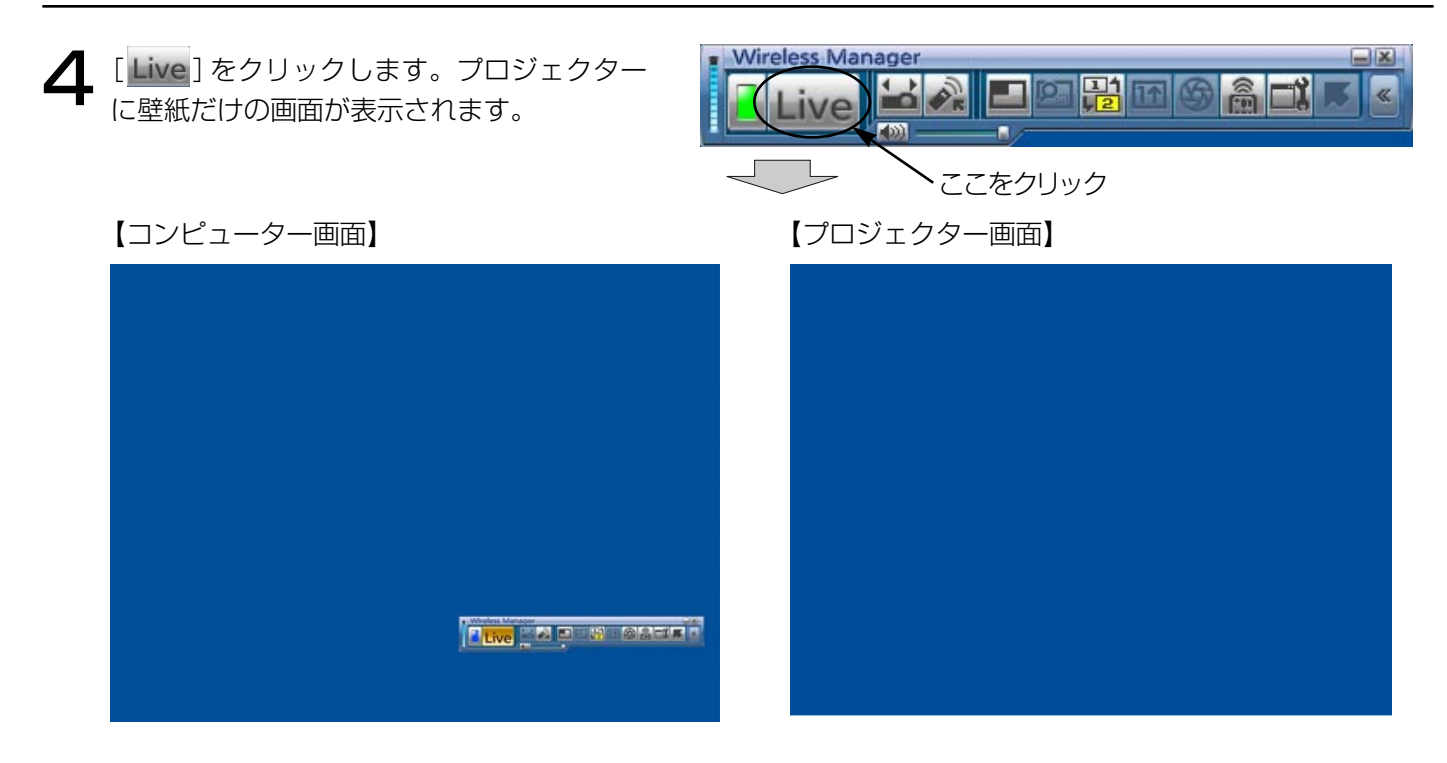

**「PowerPointを起動して、**[スライドショー] → [スライドショーの設定] をクリックします。<br>● 「スライドショーの設定」画面が表示されます。

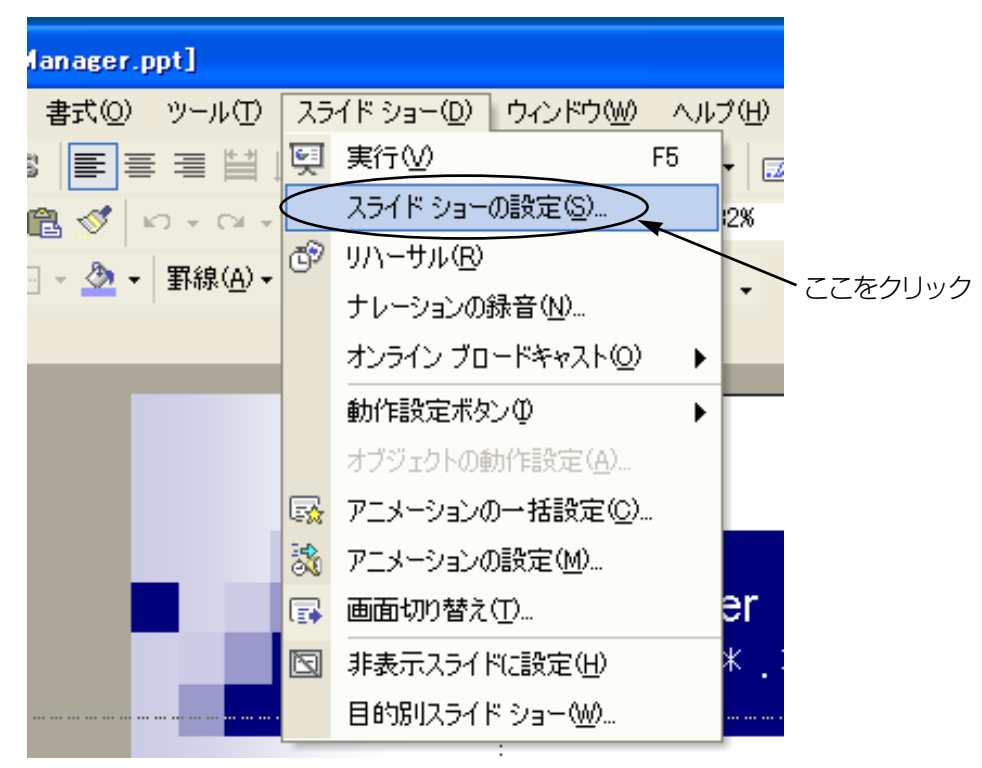

[\(→次ページにつづく\)](#page-11-0)

<span id="page-11-0"></span>|スライドショーの設定」画面の [複数モニタ] の項目で、[スライドショーの表示] を [モニタ2(既定のモ **● 「**スライドジョーの設定」画面の [複数モニタ] の項目で、[スライドショーの表示] を [モニタ<br>● ニタ)] \*'に変更し、[発表者ツールを表示する] にチェックを入れて [OK] をクリックします。

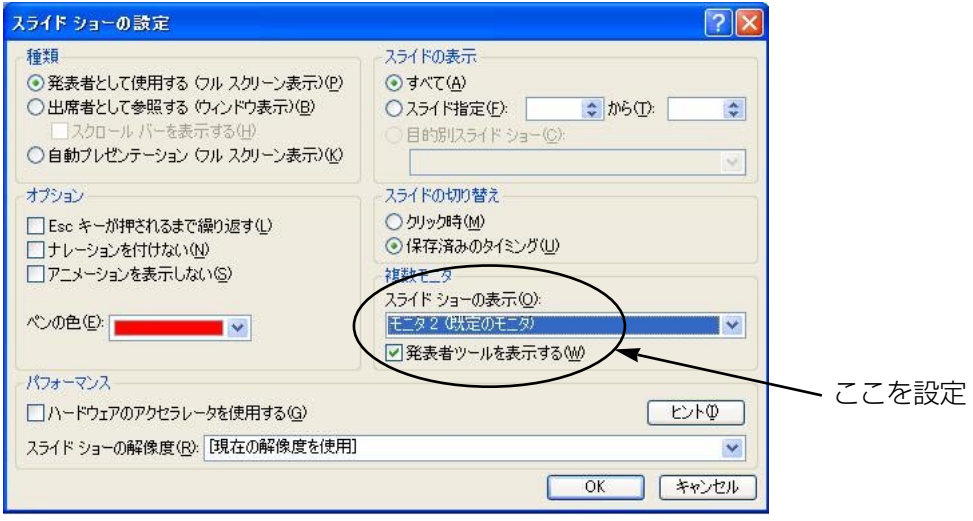

これで、「発表者ツール」を使ってプロジェクター画面にスライドショーを表示する準備ができました。 ※1:ご使用のコンピューターによっては、表示内容が異なる場合があります。

[\(→次ページにつづく\)](#page-12-0)

<span id="page-12-0"></span>

[スライドショー]→[実行]をクリックして、スライドショーを開始します。<br>コンピューター画面には「発表者ツール」が表示され、プロジェクターにはスライドショーが表示されます。

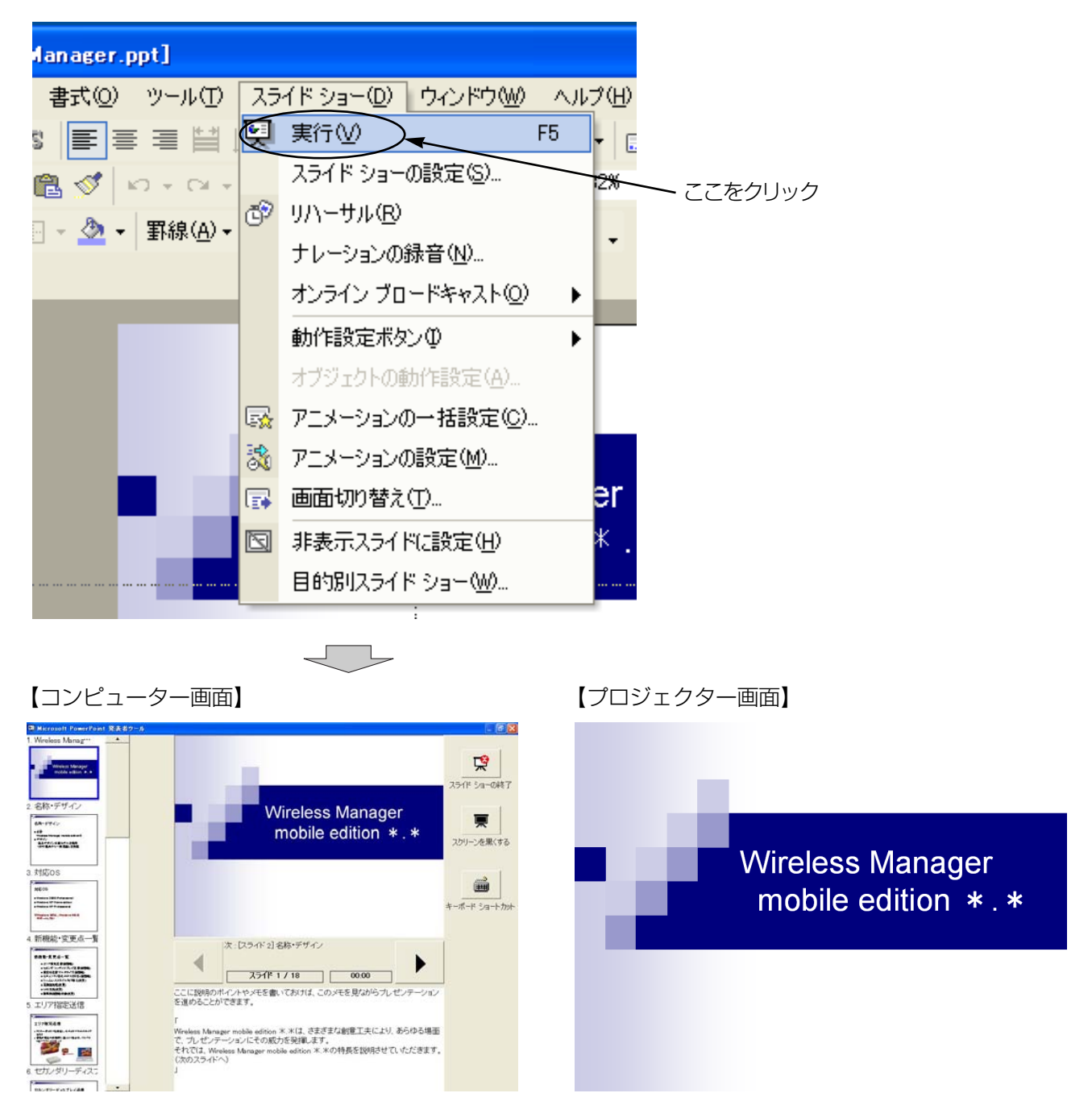

( お知らせ )

セカンダリーディスプレイ送信機能を先に終了すると、「発表者ツール」の画面が正しく映らなくなる場合があ ります。必ず先にスライドショーを終了させておいてください。

### <span id="page-13-0"></span>メモや議事録を取りながらプレゼンテーションする

PowerPointでプレゼンテーション中に、気づいた点や質疑応答の内容をPowerPointのメモ欄に書き込む場合は、 下記の手順で操作します。

Wireless Manager ME 4.5を起動し、プロジェクターを選択します。 1

ランチャー内の [  $\frac{13}{100}$  ] をクリックし、[ Live ] をクリックします[。\(10~11ページの操作手順2~4\)](#page-9-0)

■ PowerPointを起動して、[スライドショー]→[スライドショーの設定]をクリックします。<br>■ 「スライドショーの設定」画面が表示されます。

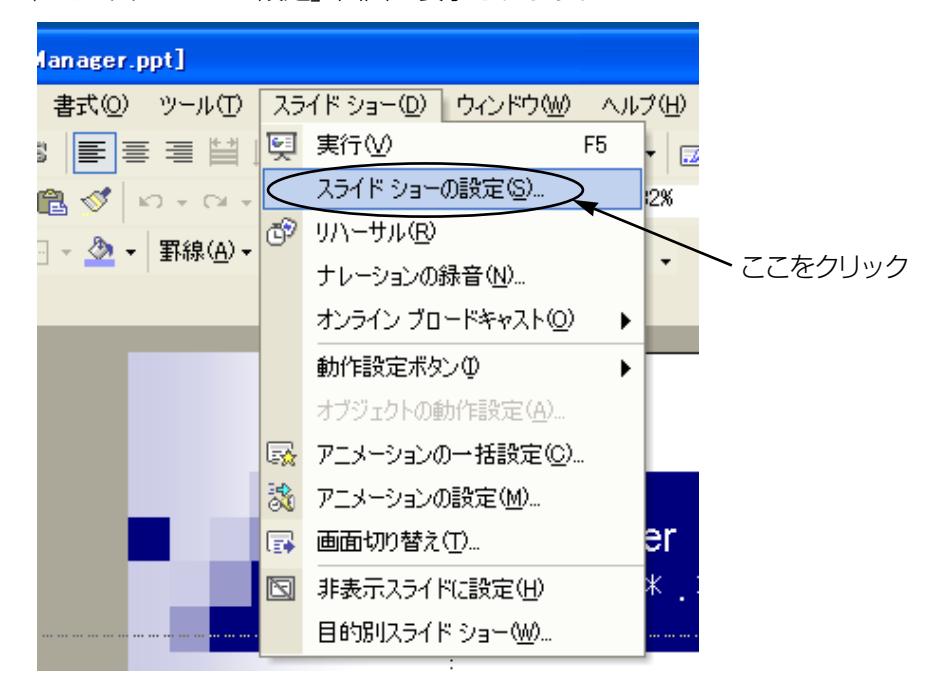

「スライドショーの設定」画面の [複数モニタ] の項目で、[スライドショーの表示] を [モニタ2 (既定のモ 二タ)] \*1に変更します。[発表者ツールを表示する]にチェックが入っている場合は、チェックを外します。 設定ができれば [OK] をクリックします。 4

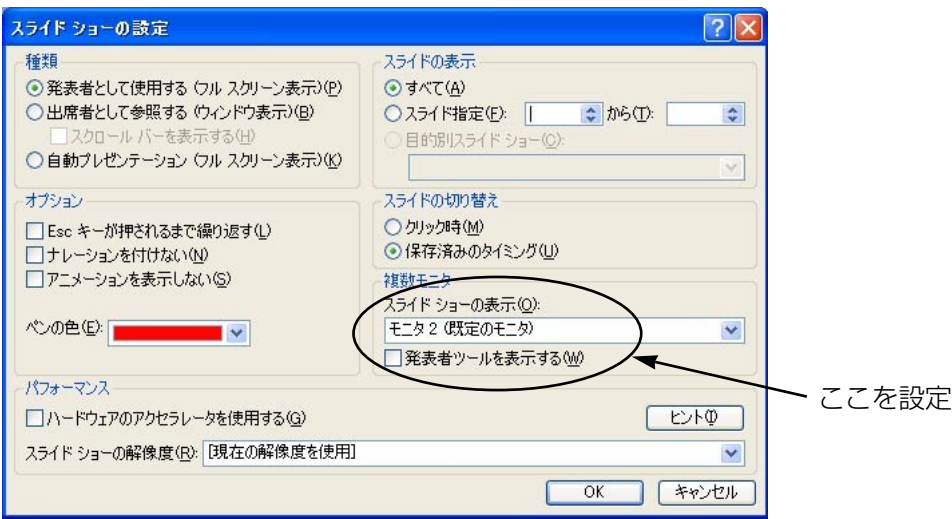

※1:ご使用のコンピューターによっては、表示内容が異なる場合があります。

[\(→次ページにつづく\)](#page-14-0)

<span id="page-14-0"></span>

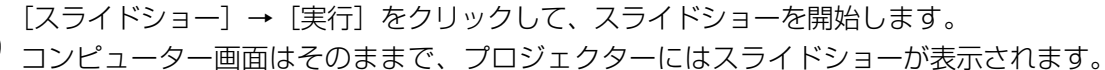

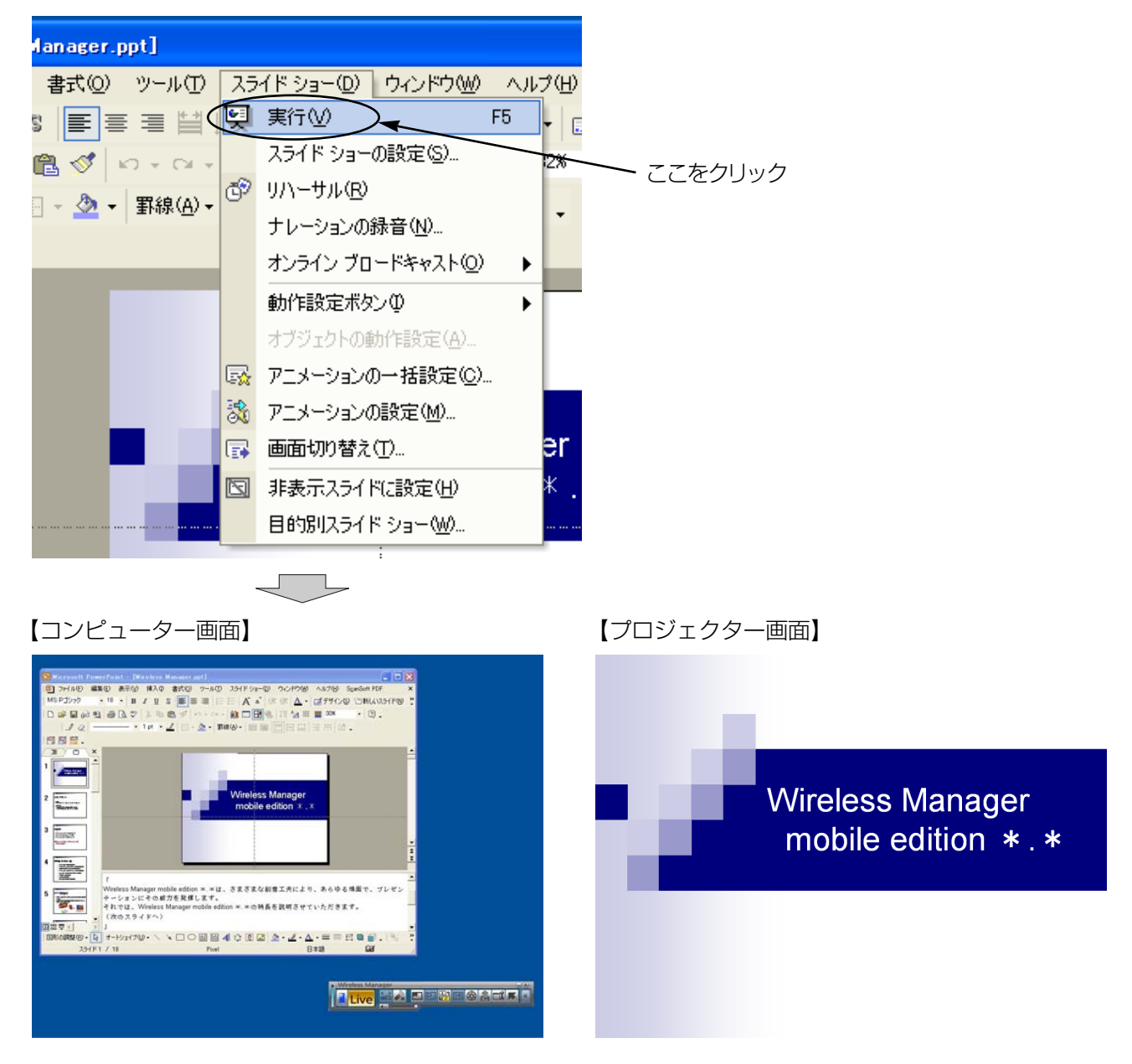

コンピューター画面には、通常のPowerPointの画面が表示されていますので、質疑応答の内容などをメモ欄 に書き込みながらスライドショーを進行することができます。

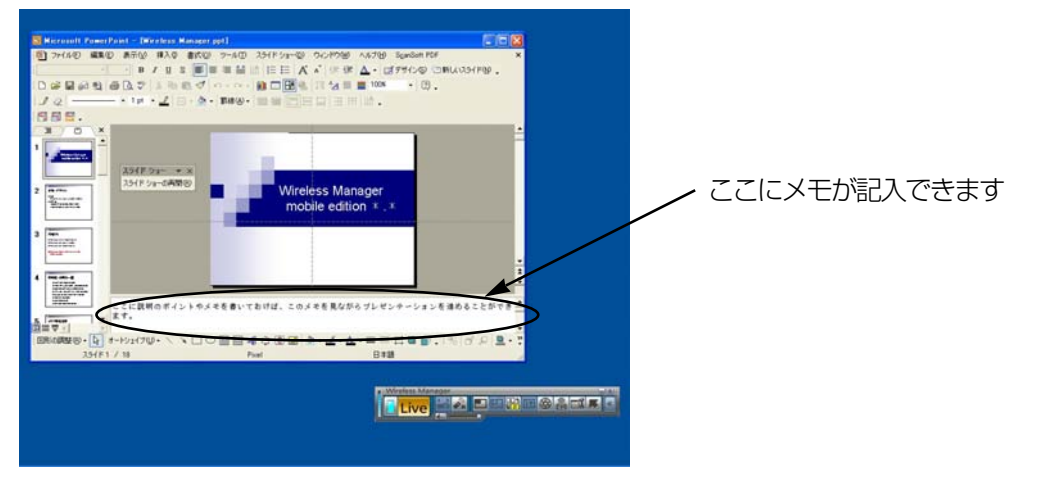

[\(→次ページにつづく\)](#page-15-0)

- 
- <span id="page-15-0"></span>● この時、PowerPointの画面には、「スライドショー」という小さなツールバーが表示されます。再びスライ<br>● ドショーを操作するには、[スライドショーの再開]をクリックします。

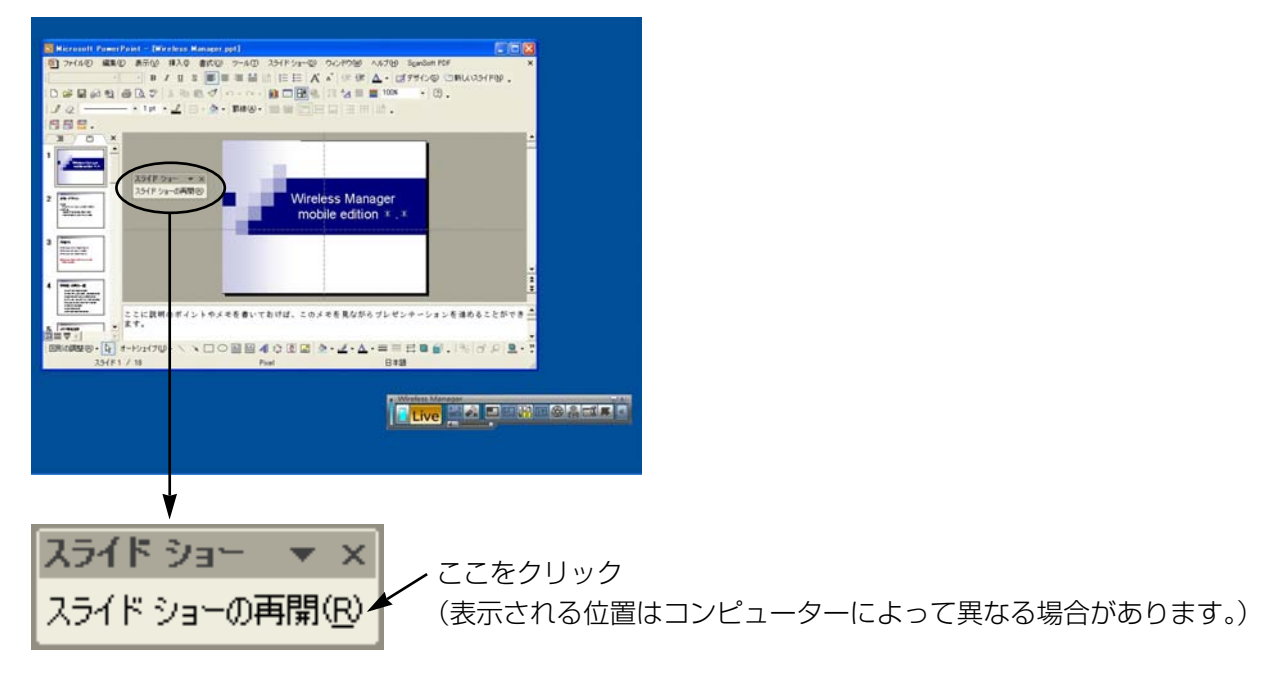

「スライドショー」ツールバーが表示されていない場合は、PowerPointの[表示]→[ツールバー]で[スライ ドショー]を選ぶと表示されます。

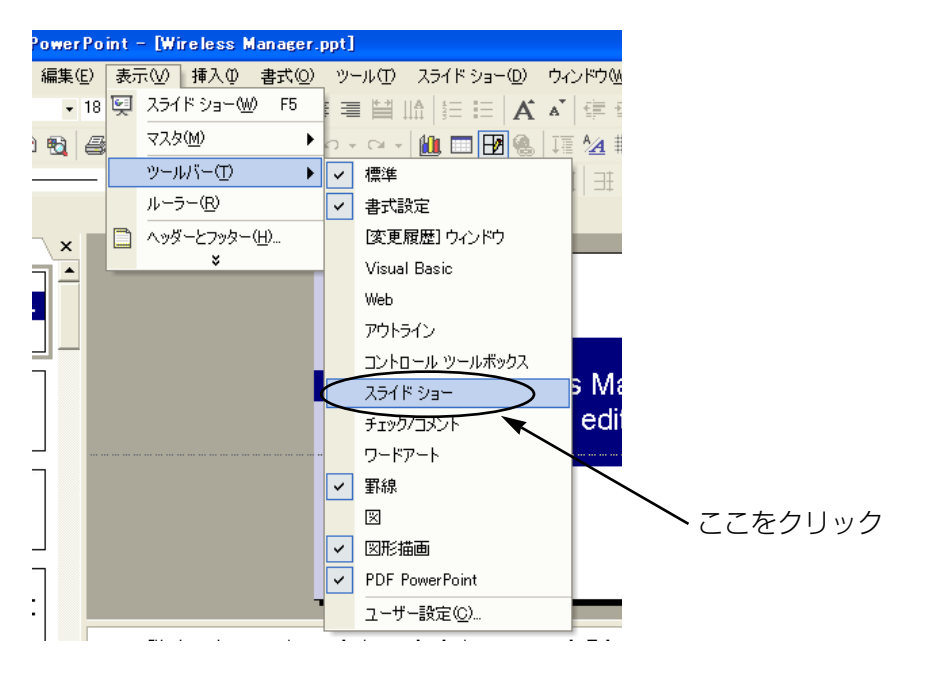

再びスライドショーが操作できるようになりますので、[↑][↓][PgUp][PgDn]キーでスライドショー<br>を進行することができます。

### <span id="page-16-0"></span>他の資料を参照しながらプレゼンテーションする

スライドショー実行中でも、コンピューター画面では別のアプリケーションを起動して操作することができます。 下記の手順で操作します。

Wireless Manager ME 4.5を起動し、プロジェクターを選択します。 1

ランチャー内の [ <mark>過</mark> ] をクリックし、[ Live ] をクリックします[。\(10~11ページの操作手順2~4\)](#page-9-0)

】 PowerPointを起動して、[スライドショー] → [スライドショーの設定] をクリックします。<br>】 「スライドショーの設定」画面が表示されます。

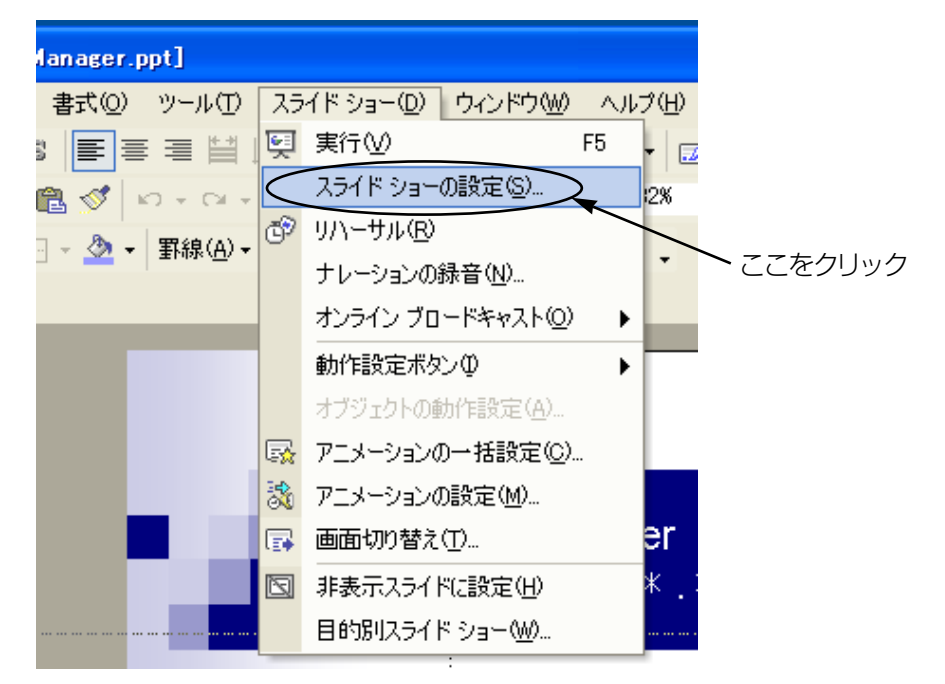

「スライドショーの設定」画面の [複数モニタ] の項目で、[スライドショーの表示] を [モニタ2 (既定のモ 二タ)] \*1に変更します。[発表者ツールを表示する]にチェックが入っている場合は、チェックを外します。 設定ができれば[OK]をクリックします。 4

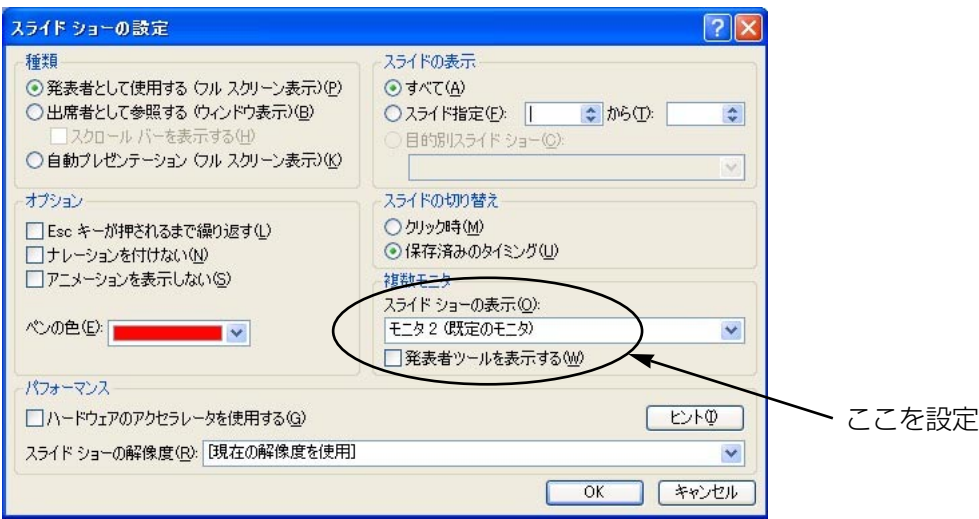

※1:ご使用のコンピューターによっては、表示内容が異なる場合があります。

[\(→次ページにつづく\)](#page-17-0)

<span id="page-17-0"></span>[スライドショー] → [実行] をクリックして、スライドショーを開始します。<br>コンピューター画面はそのままで、プロジェクターにはスライドショーが表示されます。

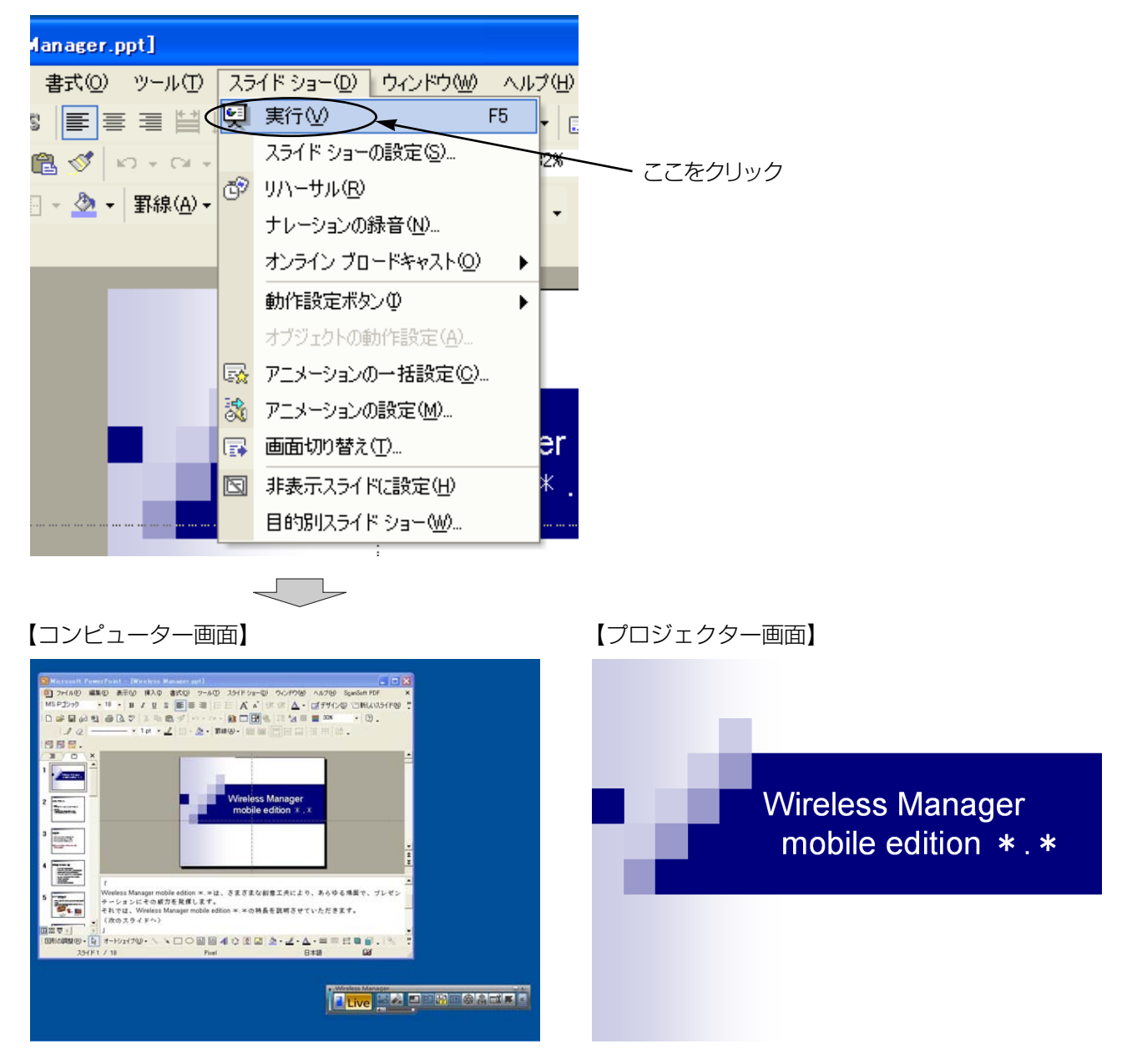

コンピューター画面では、通常のWindows操作により別のアプリケーションを起動することができます。別の アプリケーションを起動しても、プロジェクターにはスライドショーが表示されたままです。 例えば、Excelを起動して、補足資料を参照した後、スライドショーの操作に戻る場合は[次ページの](#page-18-0)手順で操

作します。

<span id="page-18-0"></span>

Excelを起動して補足資料を開きます。Excelを参照して、説明を行います。 6

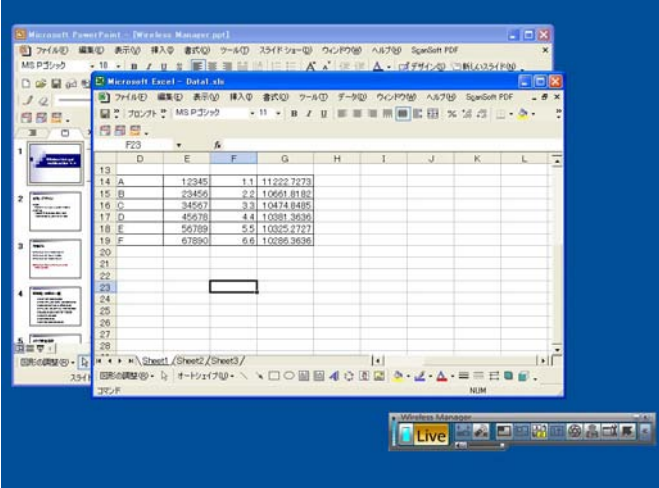

スライドショーを先に進めるために、PowerPointのウィンドウの見えている部分をクリックして、<br>PowerPointを操作できるようにします。

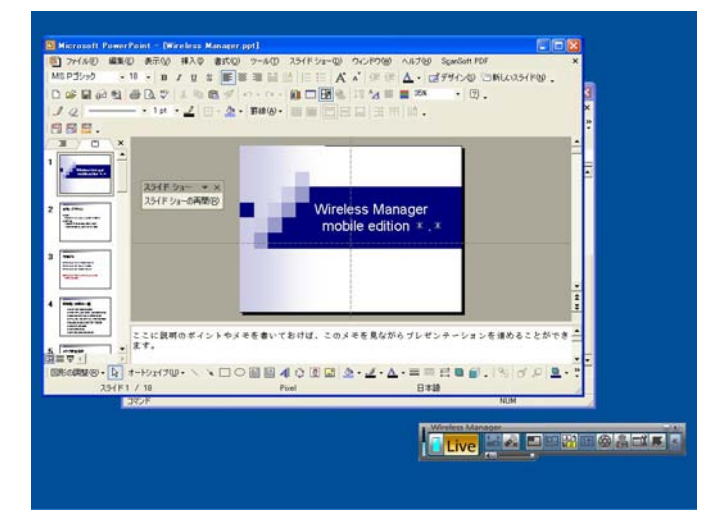

<span id="page-19-0"></span>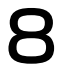

この時、PowerPointの画面には、「スライドショー」という小さなツールバーが表示されます。再びスライ<br>ドショーを操作するには、[スライドショーの再開]をクリックします。

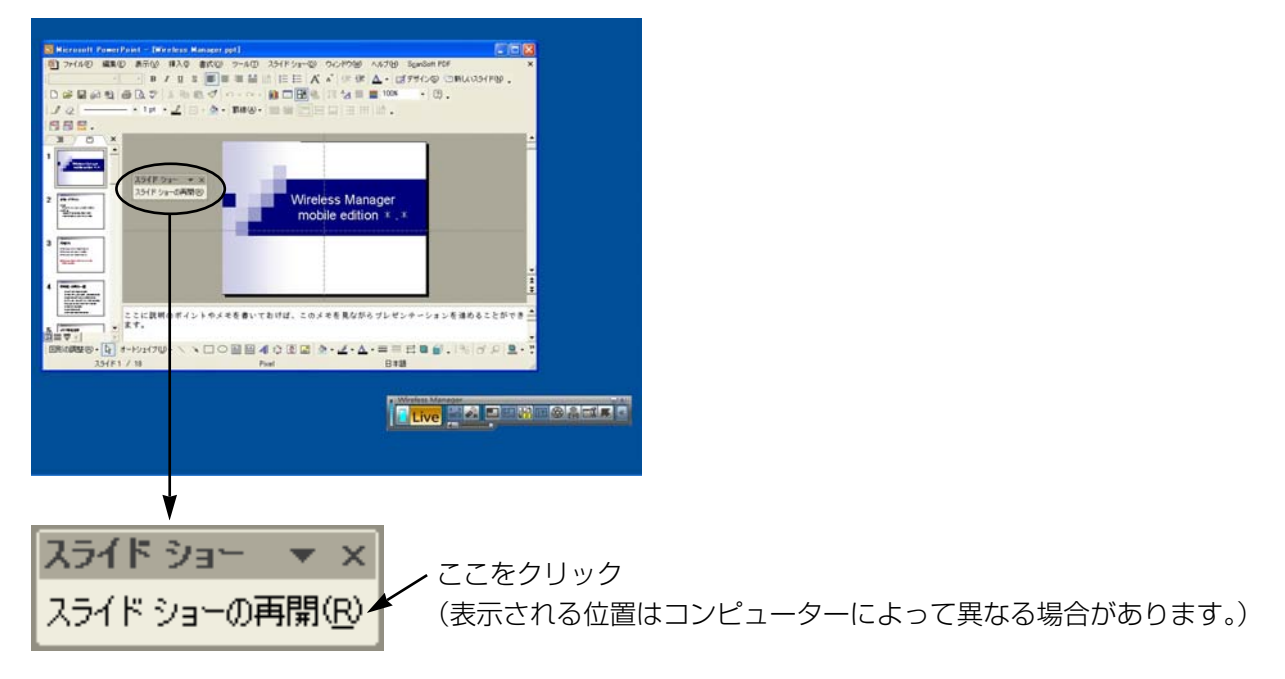

「スライドショー」ツールバーが表示されていない場合は、PowerPointの[表示]→[ツールバー]で[スライ ドショー]を選ぶと表示されます。

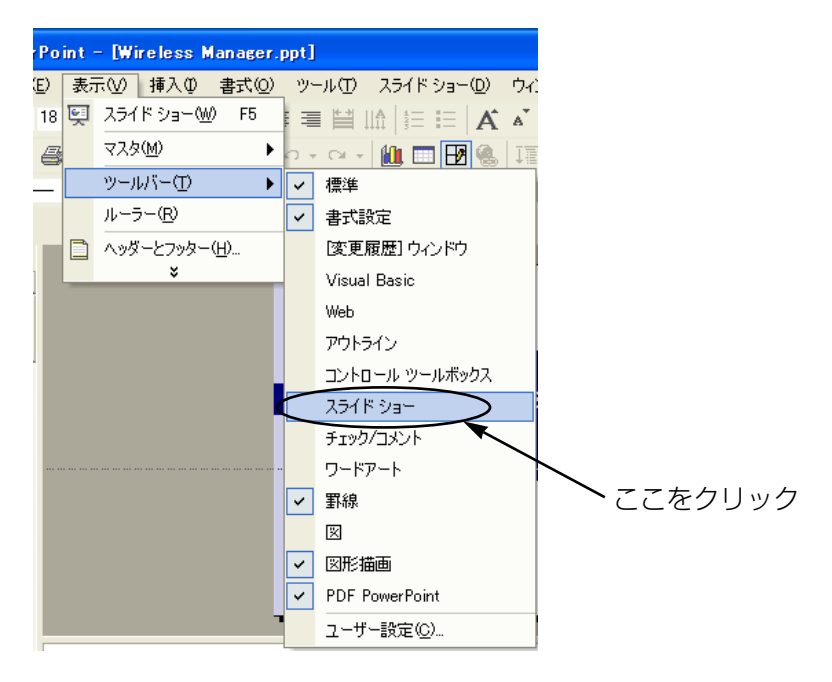

以上で、再びスライドショーを操作できるようになります。[↑][↓][PgUp][PgDn]キーなどでスライド ショーを操作してください。

# <span id="page-20-0"></span>別々のアプリケーションを表示させる手順

PowerPoint以外のアプリケーションを使ってプレゼンテーションを行う場合は、手動でウィンドウをプロジェクタ ー画面の方に移動させて操作します。

### 初期状態でのディスプレイ配置

Wireless Manager ME 4.5の初期状態では、プロジェクター画面はコンピューター画面の上側につながった形で 配置されています。

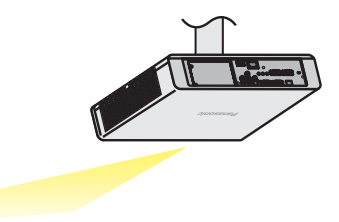

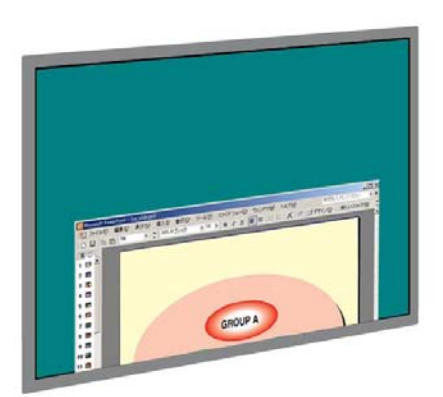

【プロジェクター画面】

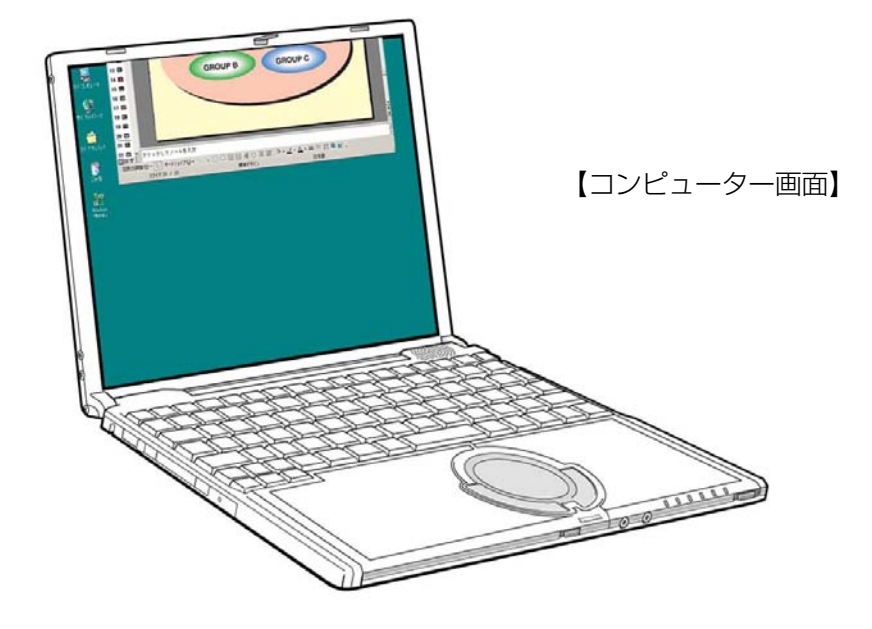

<span id="page-21-0"></span>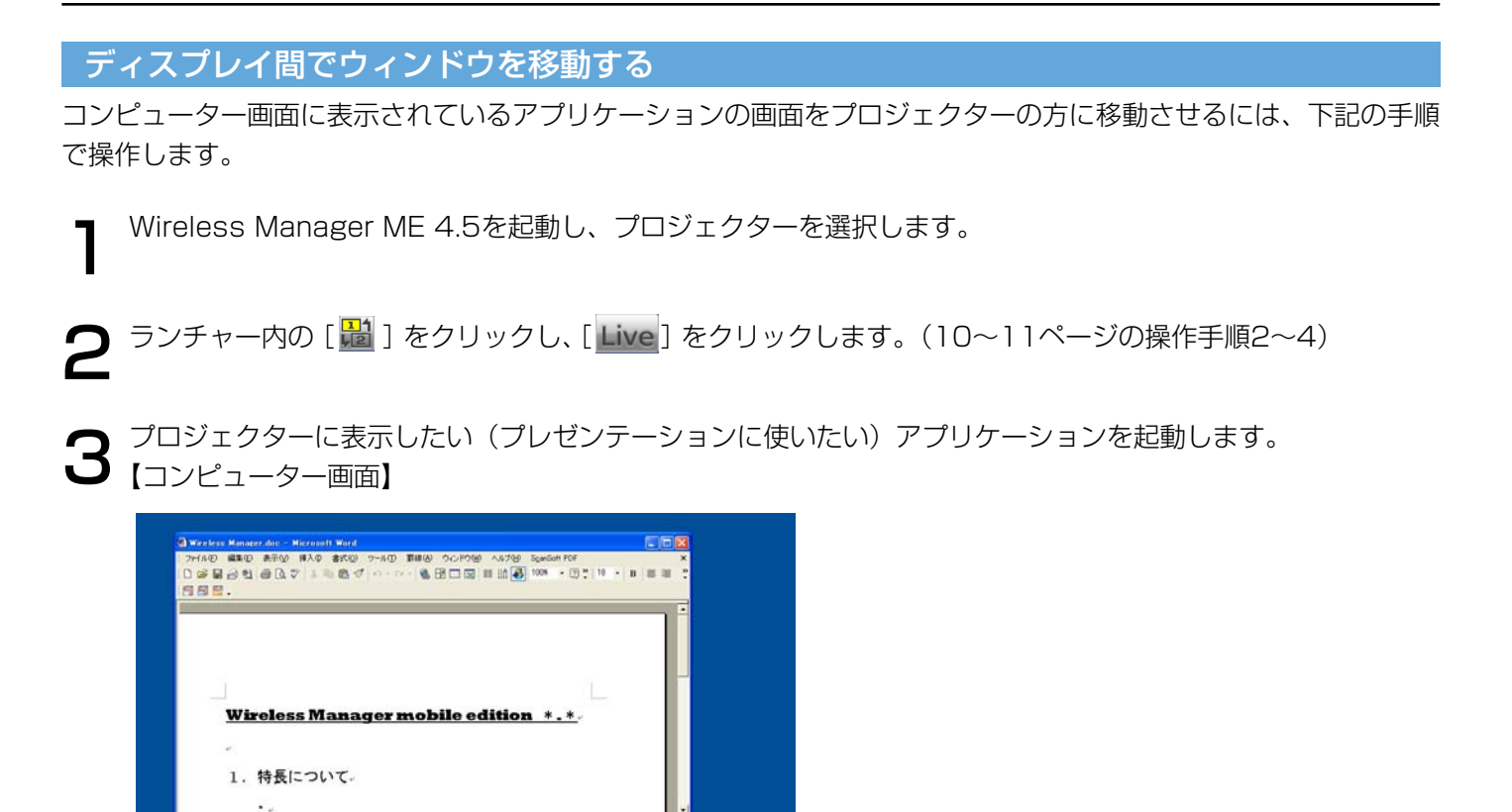

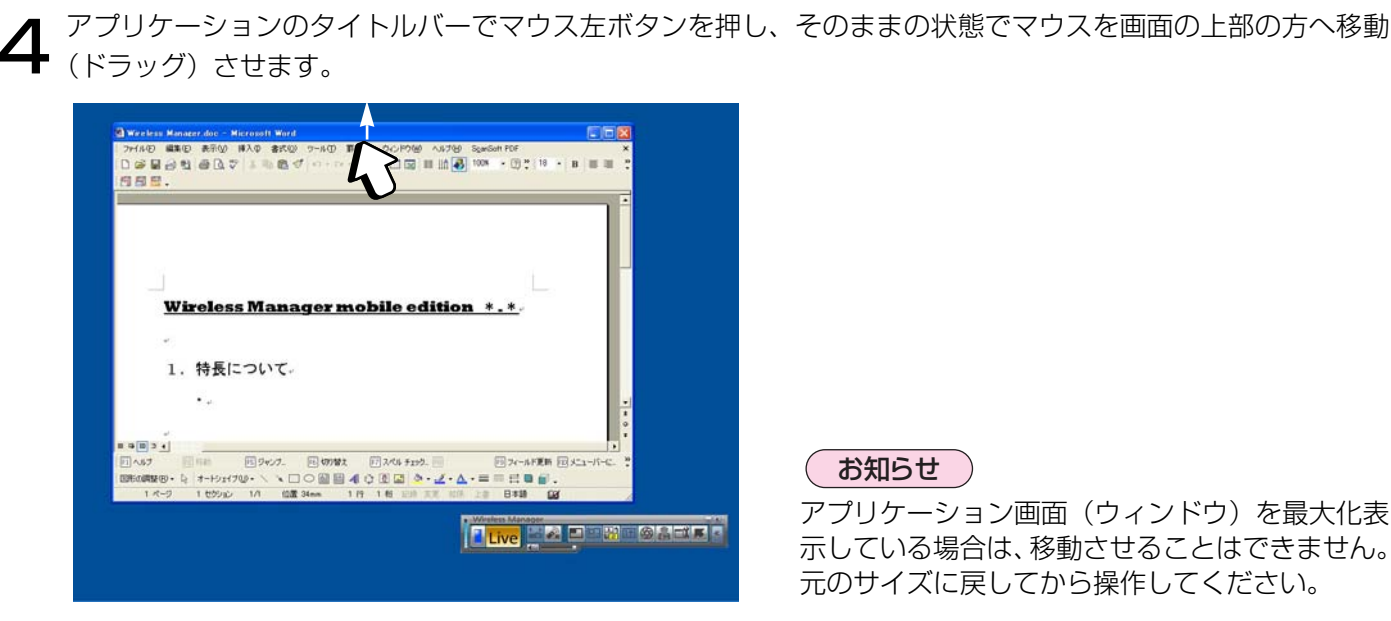

 $\alpha$ 

Tive **MAP W ORDER** 

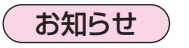

アプリケーション画面(ウィンドウ)を最大化表 示している場合は、移動させることはできません。 元のサイズに戻してから操作してください。

<span id="page-22-0"></span>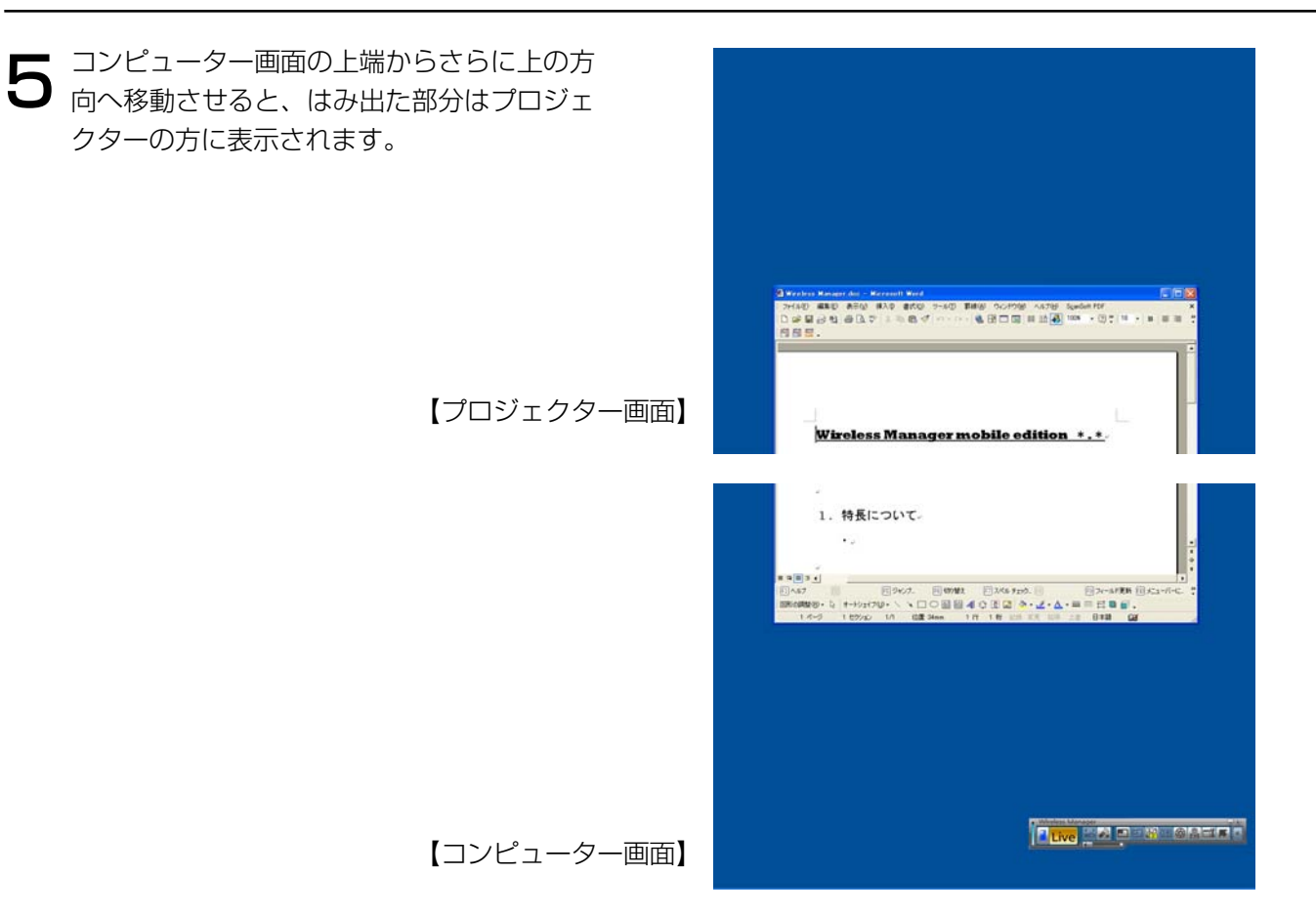

そのウィンドウ全体がプロジェクターに表示 ● そのワィントワ全体かフロンエクターに表示<br>● されるようになるまで、そのまま上方に移動 させます。そのウィンドウ全体がプロジェク ターに表示されれば、マウスボタンを離しま す。

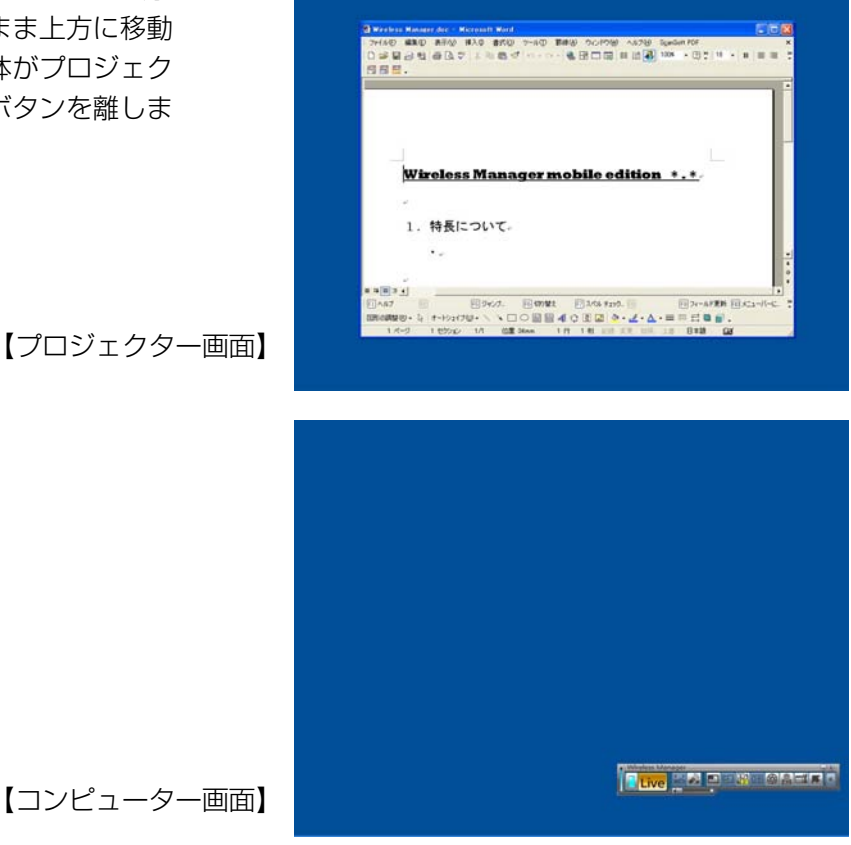

[\(→次ページにつづく\)](#page-23-0)

<span id="page-23-0"></span>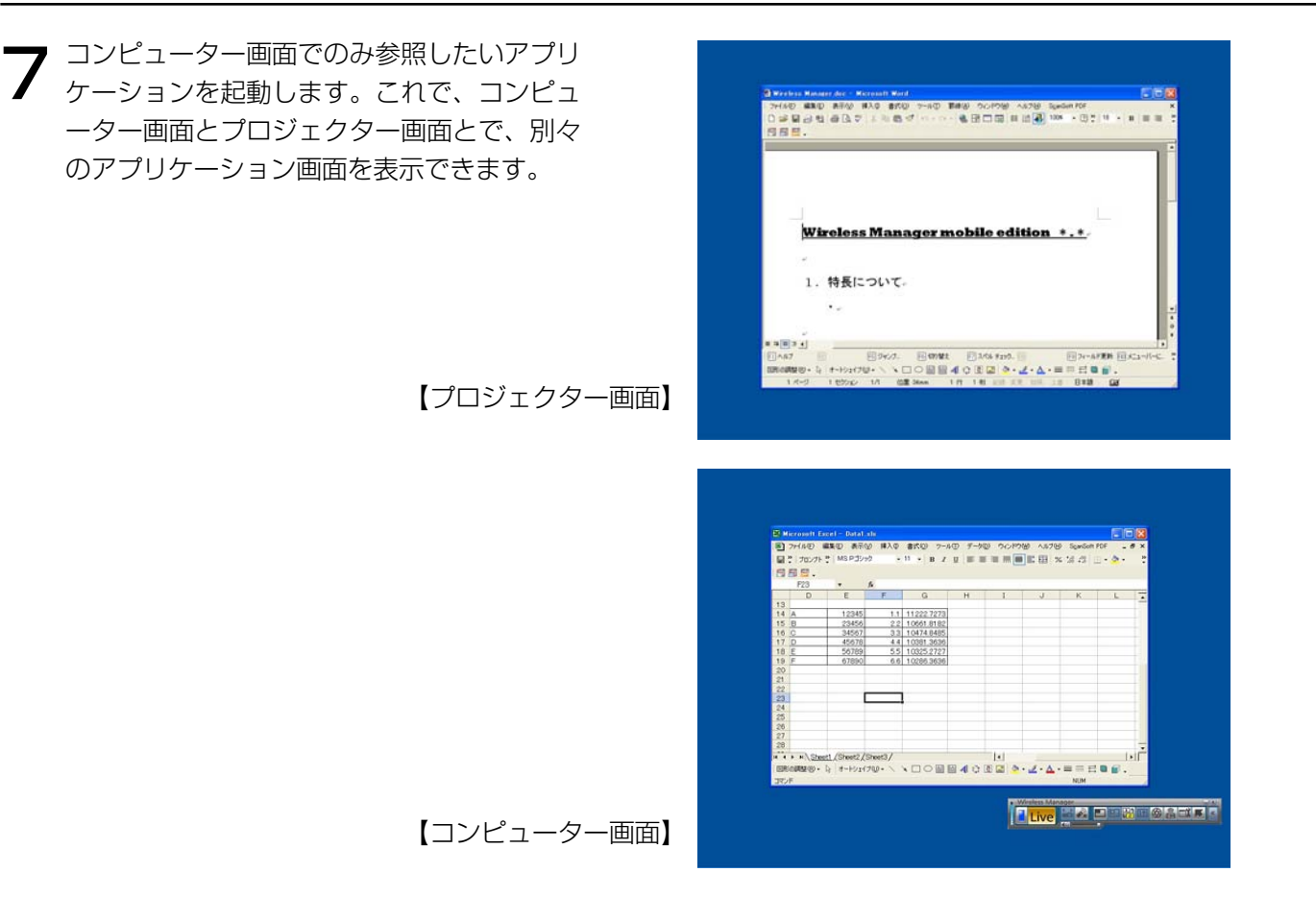

プロジェクター画面に表示しているアプリケーションをコンピューター画面に戻す場合は、(6)とは逆に、その アプリケーションのタイトルバーでマウスボタンを押し、そのままの状態で画面の下の方に移動させてくださ  $\left\{ \cdot \right\}$ 

(お知らせ)

マウスカーソルはコンピューター画面・プロジェクター画面どちらにでも自由に移動します。一方の画面内に マウスカーソルが表示されていない場合は、もう一方の画面に表示されています。

### <span id="page-24-0"></span>ディスプレイの配置を変更する

初期状態では、コンピューター画面とプロジェクター画面は上下方向に配置されていますが、「画面のプロパティ」 を操作すれば配置する方向を自由に変更することができます。

例えば、上下方向から左右方向に変更する場合は、下記の手順で操作します。

[スタート]→ [コントロールパネル]→ [デスクトップの表示とテーマ]→ [画面]を選択して、「画面のプ ロパティーを表示し、「設定」タブをクリックします。 1

### ( お知らせ )

デスクトップの空いている部分でマウスを右クリックし、表示されるメニューから「プロパティ]を選んでも、 「画面のプロパティ」を表示することができます。

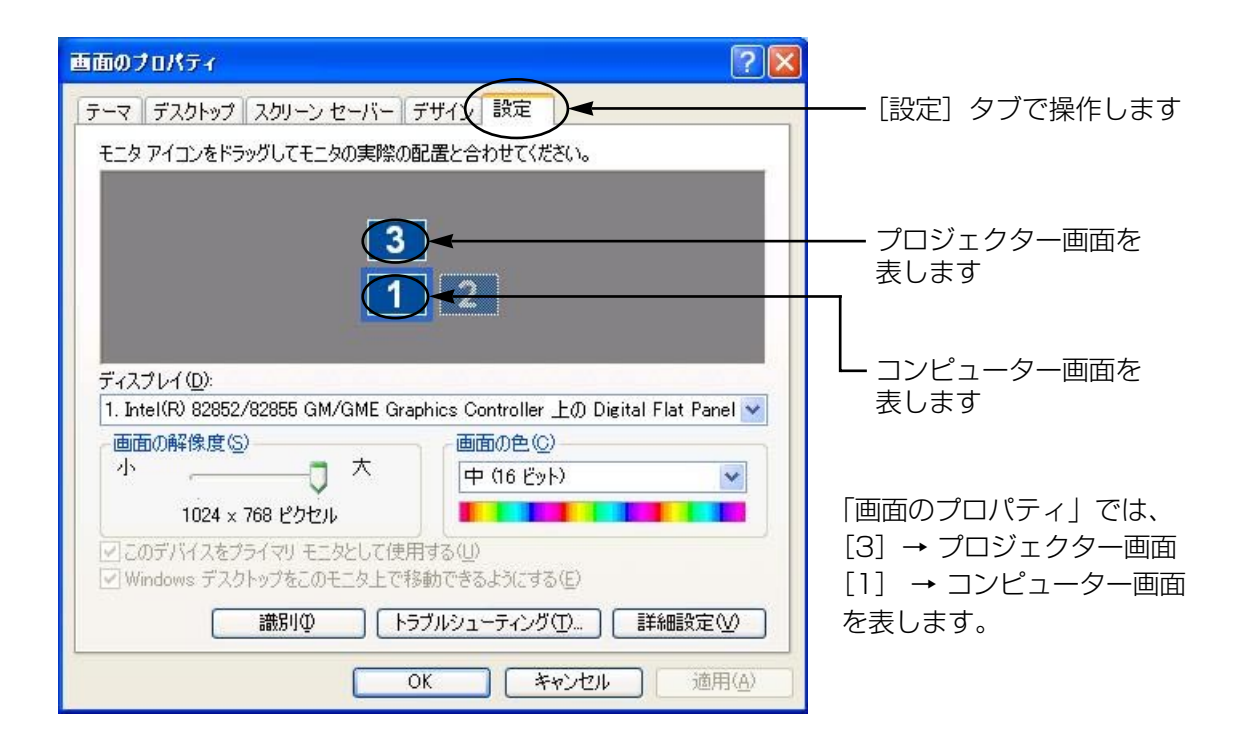

### お知らせ )

[2]はもともとコンピューターに用意されている2画面表示機能用のアイコンです。コンピューターの外部接続 RGB端子に接続する場合に使用します。

コンピューターによっては[3]がなく、[2]がプロジェクター画面に割り当てられている場合があります。

<span id="page-25-0"></span> $\sum$  [3] のアイコンでマウスの左ボタンを押し、そのままの状態で [1] と [2] の間に移動させ、マウスボタン<br>2 を離して (ドラッグ&ドロップ)、[適用]もしくは [OK] をクリックします。

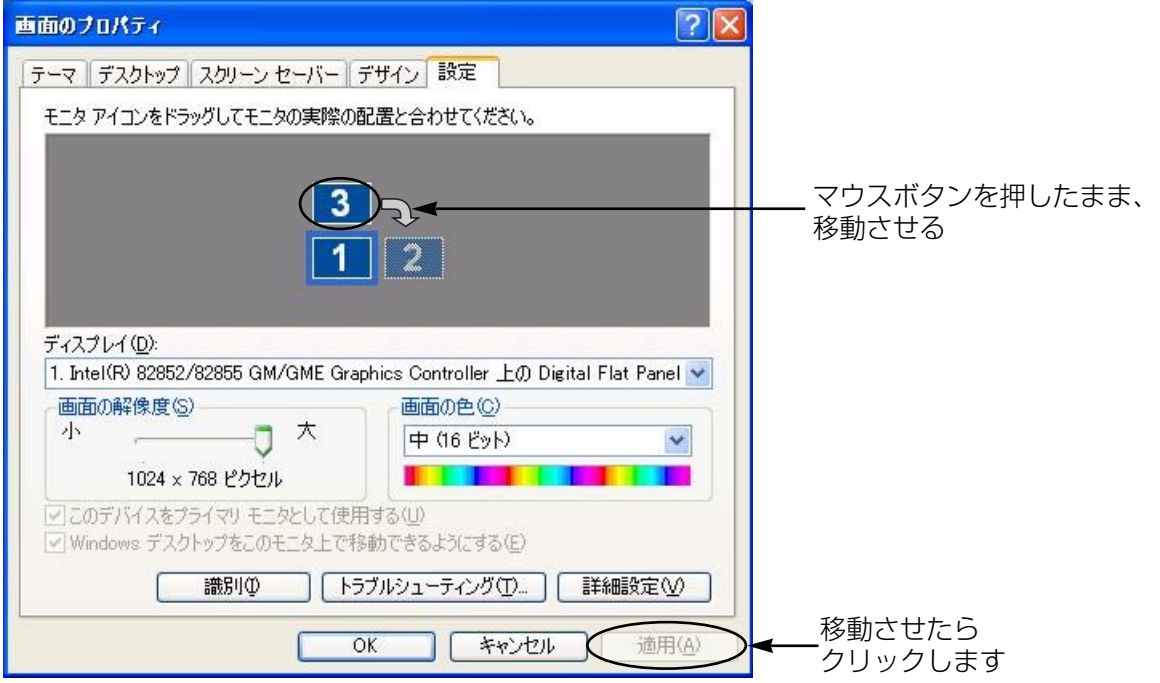

<span id="page-26-0"></span>3 [1] と [3] が左右方向に配置されます。実際のコンピューター画面とプロジェクター画面も左右方向につな<br>3 がって配置されます。

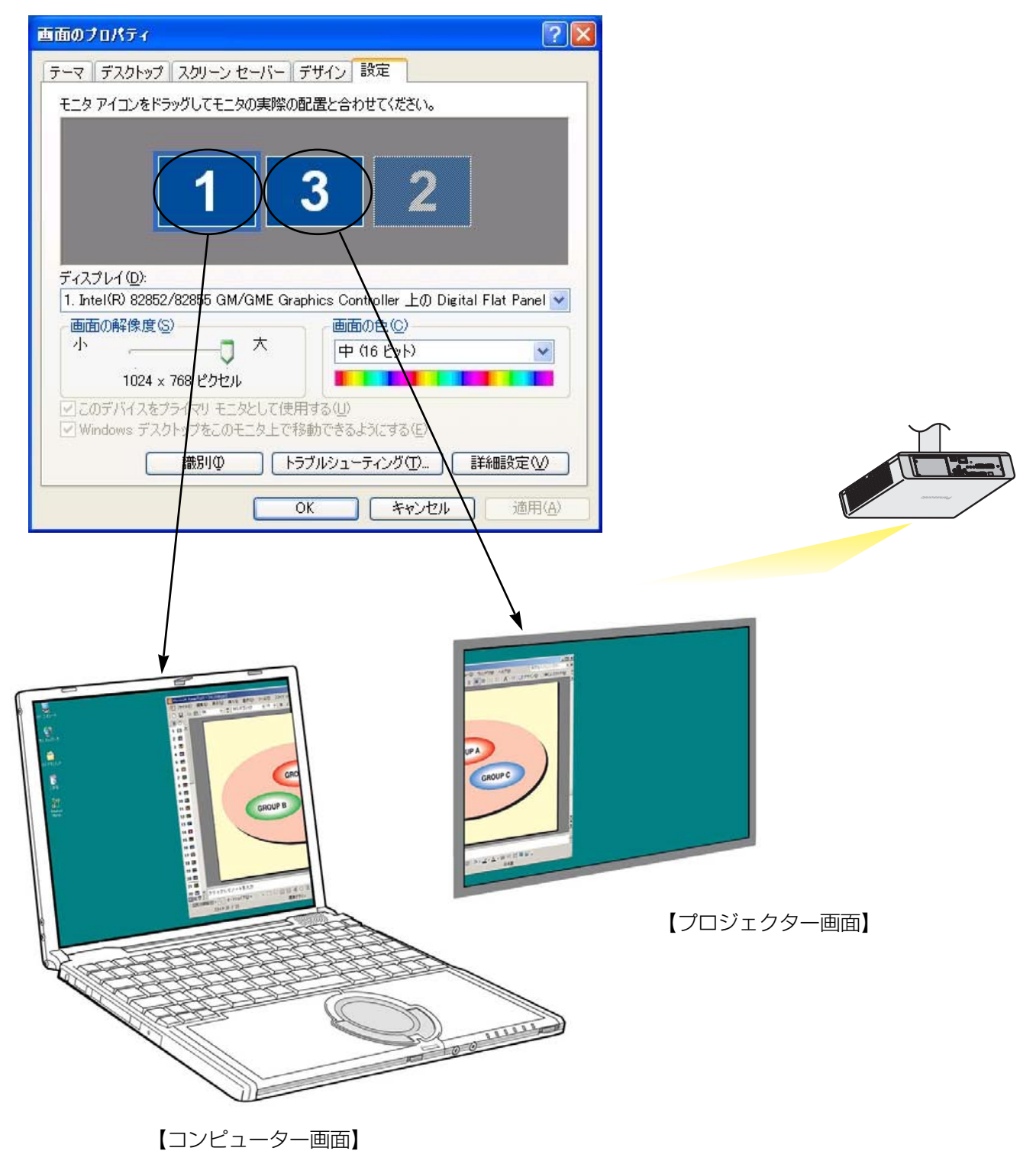

お知らせ )

- プロジェクター画面の画面サイズは1024×768です。他のサイズに変更することはできません。
- プロジェクター画面の配置を変更すると、次回起動した時も、その設定で表示されます。

### <span id="page-27-0"></span>セカンダリーディスプレイ送信機能はどうすれば使えますか? Q1

セカンダリーディスプレイ送信機能を使用するためには、コンピューターとプロジェクターを無線LANま たは、有線LANで接続するか、もしくはRGBケーブルで接続する必要があります。

### ・無線LANまたは、有線LANで接続

コンピューターのビデオアダプターカードがマルチディスプレイに対応している必要はありません。 Wireless Manager ME 4.5のランチャーで、[ ] をクリックし、ライブを開始するだけで、セカン ダリーディスプレイ送信機能が使用できるようになります。

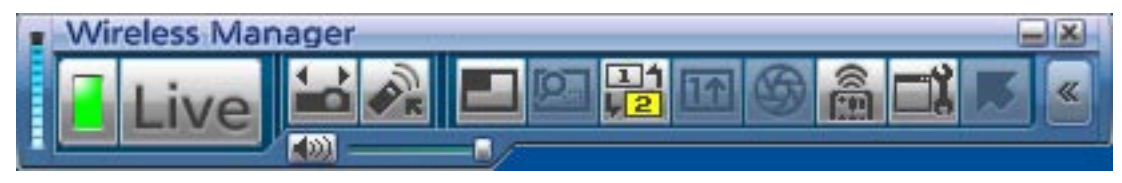

※PT-LB51NTは、有線LANでの接続はできません。

#### ・RGBケーブルで接続

コンピューターのビデオアダプターカードがマルチディスプレイ(2画面表示機能)に対応している必 要があります。

コンピューターの外部接続RGB端子にRGBケーブル経由でプロジェクターを接続して、「画面のプロパ ティ」-[設定]を選択し、[2]のアイコン(セカンダリーディスプレイ)を選択してマウス右ボタン をクリックし[接続]を選択します。

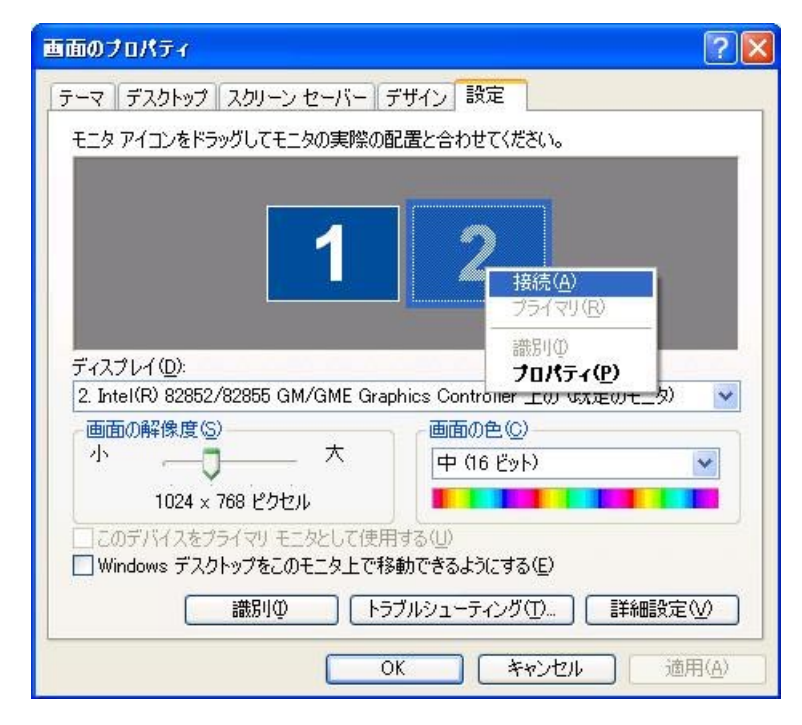

#### 有線LANやRGBケーブル接続でもセカンダリーディスプレイ送信機能は使えますが、 無線LANで使用するメリットは? Q2

無線LAN接続することで、ケーブルの制約がなくなり自由にレイアウトすることができます。

### セカンダリーディスプレイ送信機能を使用するには追加のビデオアダプターカードが必要ですか? Q3

Wireless Manager ME 4.5を使用すれば、追加のビデオアダプターカードは必要ありません。

#### セカンダリーディスプレイ送信機能は他の機種 (TH-LB、PT-F、PT-FWシリーズ) でも 使用できますか? Q4

TH-LB、PT-F、PT-FWシリーズのネットワークに対応したすべての機種で使用できます。 ただし、Wireless Manager ME 4.5が動作する環境が必要です。 最新の情報はホームページをご覧ください。 <http://panasonic.biz/projector>

### セカンダリーディスプレイ送信機能はどのモードで使用できますか? Q5

セカンダリーディスプレイ送信機能は、ワンショット以外で使用できます。 ただし、Wireless Manager ME 4.5を[インストールしないで使ってみる]で使用している場合は、セ カンダリーディスプレイ送信機能は使用できません。

#### 4画面インデックススタイル/16画面インデックスタイル時に、 セカンダリーディスプレイ送信機能で表示している画像がコンピューターに表示されますが これはなぜですか? Q6

セカンダリーディスプレイ送信機能を使用すると、コンピューターとプロジェクターとで別々の画面を表 示することができますが、インデックススタイル時は、プロジェクターで表示される画面が小さくなって 操作が難しくなります。このため、プロジェクターに表示される内容を「セカンダリービューアー」でコ ンピューター画面上に表示させています。

ただし、「セカンダリービューアー」上ではアプリケーションソフトウェアの操作はできません。

#### プロジェクター画面とコンピューター画面の位置関係はどうなりますか?  $\overline{U}$

初期設定では、プロジェクター画面はコンピューター画面の上側につながった形で配置されています。 コンピューター画面の上側に配置されている理由は、プロジェクター画面にアプリケーションが意図せず 表示されるのを防ぐためです。

ただし、プロジェクター画面の配置は、使いやすいように自由に変更することができます[。\(→操作手順](#page-24-0) [は25ページ\)](#page-24-0)

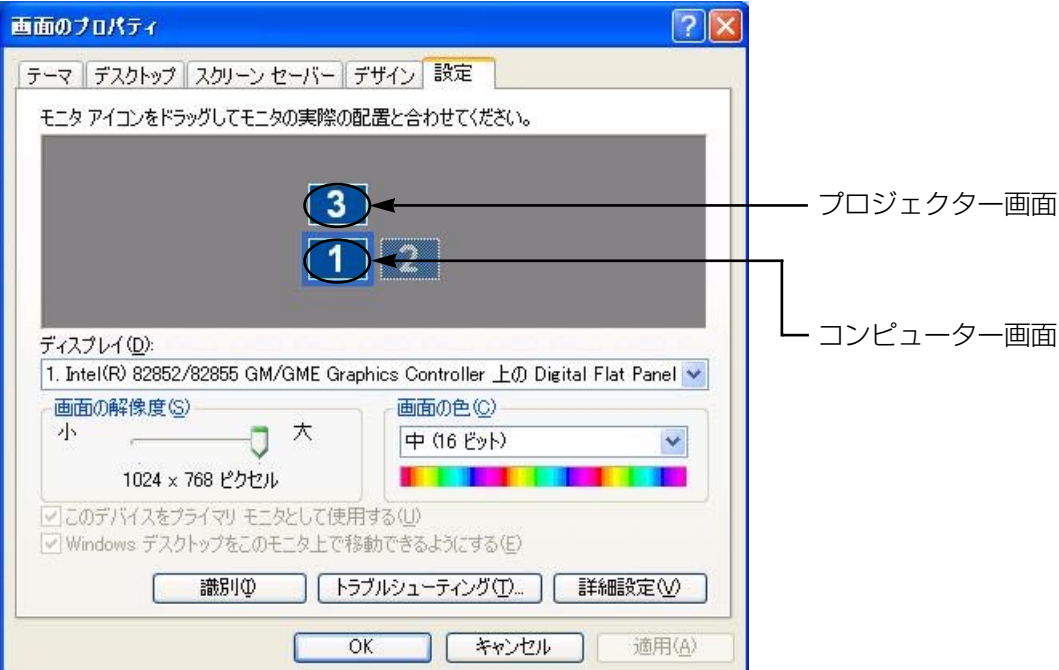

#### ランチャーの [ | | | | | が、グレー表示されて選択できない場合はどうしたらいいですか?  $\blacktriangleright$

Wireless Manager MF 4.5を「インストールしないで使ってみる]で使用している場合は、セカンダリ ーディスプレイ送信機能は使用できません。

#### セカンダリーディスプレイ送信機能で表示している途中でライブを終了した場合、不具合がありますか?  $Q($

プロジェクター画面に表示されていたアプリケーションは、自動的にコンピューター画面に移動して表示 されます。

#### プロジェクター画面で表示していたアプリケーションを、プロジェクター画面上で終了させた場合、 次にそのアプリケーションを起動したときはどこに表示されますか?  $\overline{10}$

セカンダリーディスプレイ送信機能を使っている場合は、プロジェクター画面の元の位置に表示されます。 セカンダリーディスプレイ送信機能を終了させている場合には、通常コンピューター画面上に表示されま すが、アプリケーションによってはプロジェクター画面があるものとしてそのままの位置に表示されるも のがあります。その場合、コンピューター画面には表示されなくなりますので、再度セカンダリーディス プレイ送信機能を使ってプロジェクター画面を表示させ、アプリケーションをプロジェクター画面からコ ンピューター画面に移動させてください。

# 商標について

- Microsoftとそのロゴ、Windows、Windows VistaTM、Windows Media、Microsoft Office、Word、Excel、 PowerPointは、米国Microsoft Corporation の、米国およびその他の国における登録商標または商標です。
- インテル、PentiumおよびCentrino は、アメリカ合衆国およびその他の国におけるインテルコーポレーションまたはその子会 社の商標または登録商標です。
- その他、この説明書に記載されている各種名称・会社名・商品名などは各社の商標または登録商標です。なお、本文中では® や TM マークは明記していません。

#### ご注意

- 本製品のソフトウェアおよびマニュアルの一部または全部を無断で使用、複製することはできません。
- 本製品のソフトウェアおよびマニュアルを運用した結果の影響については、いっさい責任を負いかねますのでご了承くださ い。
- 本製品のソフトウェアの仕様、およびマニュアルに記載されている事柄は、将来予告なしに変更することがあります。

#### パナソニックプロジェクターサポートセンター

ワイヤレスの設定や操作でご不明なことがございましたら なんなりとお問い合わせください。

### 電話番号: **0120-872601**

受付時間:月~金(祝日と弊社休業日を除く) 9:00~12:00 13:00~17:00

URL:<http://panasonic.biz/projector/> ※書面や電話/FAXを使用しお答えする場合や、返事をさしあげるお時間を頂くこともございます。

※お電話頂く際には、番号をお確かめの上、お間違えのないようお掛けください。

#### ご相談窓口における個人情報のお取り扱いについて

松下電器産業株式会社および関係会社(以下「当社」)は、お客様の個人情報やご相談内容をご相談への対応や 修理、その確認などのために利用し、その記録を残すことがあります。また、折り返し電話をさせていただくと きのために、ナンバーディスプレイを採用している場合があります。当社は、お客様の個人情報を、適切に管理 し、修理業務等を委託する場合や正当な理由がある場合を除き、第三者に提供しません。お問い合わせはご相談 された窓口にご連絡ください。

### 松下電器産業株式会社 システム事業グループ

TQBH0183-2(J) M0607-0

〒571-8503 大阪府門真市松葉町2番15号 電話(06)6901-1161